# **CGLine+ Web Compact Controller**

Public cible: Electriciens confirmés

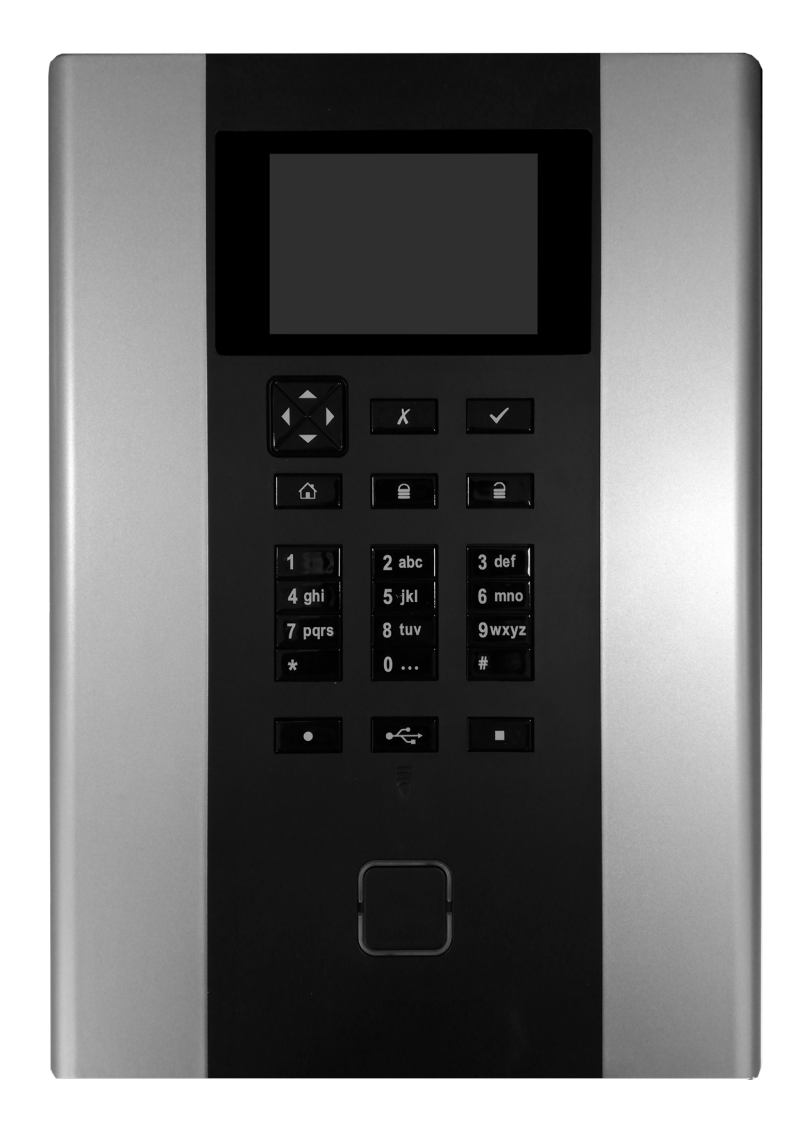

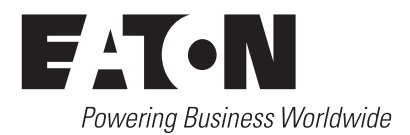

## **SOMMAIRE**

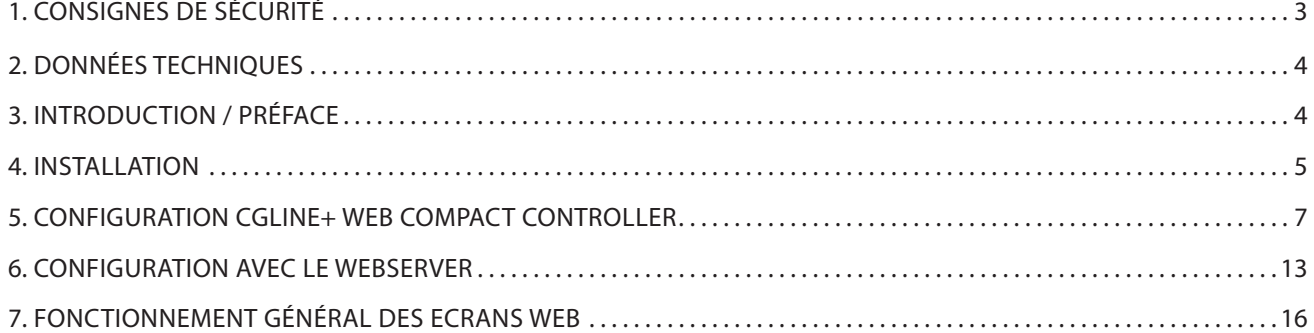

## **1. CONSIGNES DE SÉCURITÉ**

## **ATTENTION**

Le CGLine+ Web Compact Controller interface doit être utilisé uniquement s'il est en parfait état de fonctionnement. Cet équipement doit être utilisé dans une zone à accès limité, accessible uniquement au personnel qualifié, et doit être installé à moins de 2 mètres, à un endroit non accessible aux enfants.

Avant toute opération de maintenance ou de remplacement sur le produit, mettre celui-ci hors tension.

Lors des opérations de maintenance, respecter les règles nationales relatives à la sécurité et à la prévention des accidents ainsi que les remarques de sécurité présentes dans le manuel ci-après et identifiables par le panneau  $\hat{A}$ . Seule une personne qualifiée est autorisée à changer un composant assurant une fonction de dispositif de sécurité.

Un dispositif de déconnexion approprié doit être prévu dans le cadre de construction d'un bâtiment.

Le CGLine+ Web Compact Controller doit être mis à la Terre.

Conforme aux normes:

Equipements des technoogies de l'audio/vidéo, de l'information et de la communication - Partie 1: exigences de sécurité - EN62368-1

Appareillages de lampes - Partie 1: Exigences générales et exigences de sécurité - EN61347-1

Développé, fabriqué et testé selon la norme DIN EN ISO 9001.

## **CYBERSÉCURITÉ**

Ce chapitre explique comment mettre en service le CGLine+ Web Compact Controller de manière sécurisée, en minimisant les risques liés à la cybersécurité du système.

- **• Vérifier l'identification et l'inventaire:** S'assurer que le CGLine+ Web Compact Controller est identifié et inventorié grâce à la référence produit et à l'adresse MAC notée sur l'étiquette, à l'adresse IP configurée lors de l'installation du produit et à la version du logiciel.
- **• Restreindre l'accès physique:** S'assurer que le CGLine+ Web Compact Controller est accessible uniquement aux utilisateurs autorisés. Le CGLine+ Web Compact Controller dispose de ports physiques RJ-45 et USB, pouvant être utilisés pour corrompre le système. Restreindre l'accès à ces ports uniquement aux personnes autorisées. Sécuriser l'ensemble de l'installation, ainsi que la pièce en elle-même avec un mécanisme à accès contrôlé : un verrou, un accès à carte magnétique, un vigile, un sas sécurisé, des caméras de surveillance, etc. Surveiller et consigner l'accès 24h/24. Avant de connecter un appareil portable au port USB ou au lecteur de carte SD, vérifier l'appareil pour éviter les accès non autorisés.
- **• Restreindre l'accès logique:** L'accès aux comptes « Admin » et « Service » doit être limité aux personnes autorisées, car la configuration du système peut être corrompue en passant par ces comptes. S'assurer que la longueur du mot de passe, la complexité et les exigences d'expiration sont définies correctement, en particulier pour tous les comptes administrateurs (ex. 10 caractères minimum, mélange de majuscules, minuscules et caractères spéciaux, expiration du mot

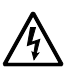

## Attention  $\mathbb{R}$   $\mathbb{R}$  Note  $\Lambda$  Risque choc électrique

de passe tous les 90 jours ou choisir un délai conforme aux politiques de votre organisation).

- **• Restreindre l'accès au réseau:** Installer de préférence le CGLine+ Web Compact Controller sur un réseau séparé. Cependant, si le CGLine+ Web Compact Controller est connecté à un réseau plus large, s'assurer que les adresses IP et MAC sont filtrées par le routeur, ou à l'aide d'un pare-feu. De plus, ouvrir uniquement les ports utilisés par le CGLine+ Web Compact Controller (SMTP comme configuré, 587 pour HTTPS, et 5050 pour communication OPC).
- **• Gestion et journal d'évènements:** Veiller à consigner tous les évènements système et application pertinents, y compris les activités d'administration et de maintenance. Les journaux de bord doivent être protégés contre toute altération et autres risques pouvant entraver leur intégrité (par exemple : limiter les autorisations d'accès et de modification des journaux, transmettre les journaux à un système de gestion des évènements et des informations de sécurité, etc.). S'assurer que les journaux sont conservés pendant une durée raisonnable et appropriée. Vérifier le journal de bord régulièrement. La fréquence de l'analyse doit être raisonnable compte tenu de la sensibilité et de la criticité du CGLine+ Web Compact Controller et des données qu'il traite. Les détails sur l'exportation des journaux de bord sont disponibles dans le chapitre 8.15.
- **• Maintenance sécurisée:** Si le firmware de l'appareil doit être mis à jour, vous serez contacté par le support local Eaton.
- **• Défense contre les logiciels malveilants :** Eaton recommende de déployer des défenses adaptées contre les logiciels malveillants afin de protéger le produit ou les plateformes au sein desquelles le produit Eaton est installé.
- **• Continuité d'activité / Reprise après sinistre de cybersécurité:** Eaton recommande d'intégrer le CGLine+ Web Compact Controller dans les plans de continuité d'activité de l'organisation et de reprise après sinistre. Les organisations doivent établir un plan de continuité d'activité et un plan de reprise après sinistre, et doivent revoir régulièrement ces plans et les utiliser si nécessaire. Dans le cadre de ces plans, les données importantes de l'appareil doivent être sauvegardées et stockées en toute sécurité, y compris la configuration et la documentation actuelle des autorisations / contrôles d'accès existants, si elles ne sont pas sauvegardées dans le cadre de la configuration. Le PC CGLine+ peut être utilisé pour sauvegarder la configuration du CGLine+ Web Compact Controller à l'aide du bouton « Enregistrer le fichier » sur la page d'accueil.
- **• Démantèlement:** Il est recommandé d'effacer les données contenues dans l'appareil avant de procéder au démantèlement. Les consignes de démantèlement sont fournies par le NIST SP 800-88. Pour s'assurer que les données sont irrécupérables, le CGLine+ Web Compact Controller doit être détruit en toute sécurité. Les méthodes de destruction appropriées incluent la désintégration, l'incinération, la pulvérisation, ou la fonte de l'électronique contenue à l'intérieur du CGLine+ Web Compact Controller.

Plus de détails sur la cybersécurité sont disponibles sur la carte SD fournie avec le produit.

Une copie du contrat de licence de l'utilisateur final (CLUF) est disponible sur la carte SD du produit. En acceptant d'utiliser le produit,vous acceptez les conditions du CLUF applicables.

## **2. DONNÉES TECHNIQUES**

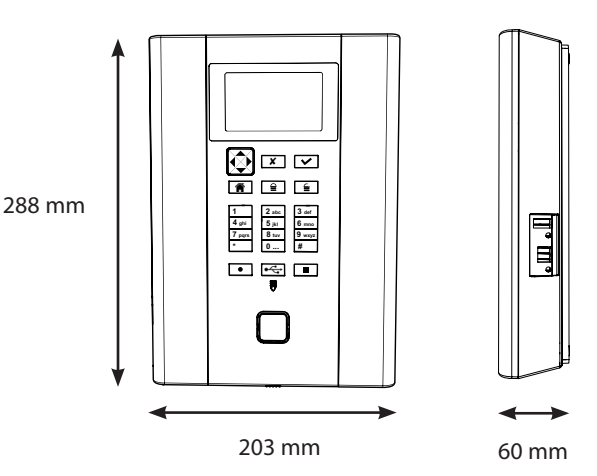

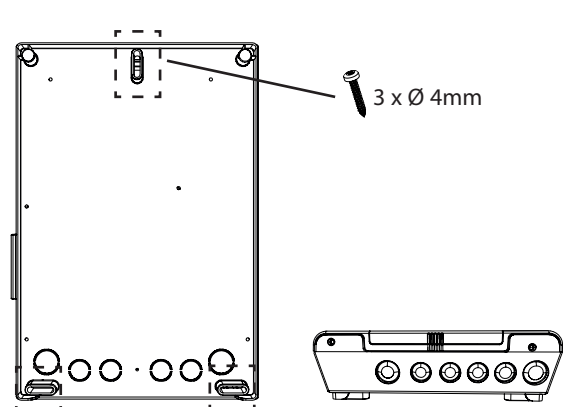

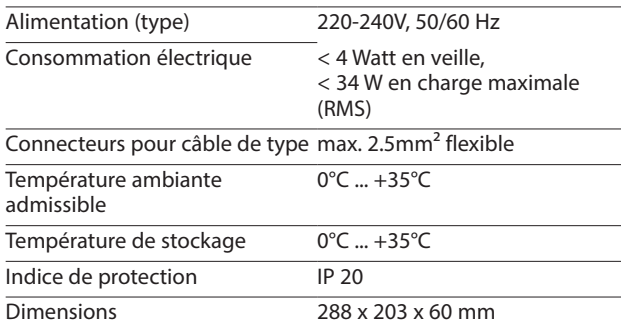

Pour une vue d'ensemble et un contrôle des luminaires autonomes CGLine+ avec le logiciel VisionGuard (fonctionnalité à venir) ou par l'interface web intégrée, avec un navigateur web standard (ex. : Internet Explorer):

- Contrôle et gestion complète de jusqu'à 160 luminaires autonomes CGLine+ sur VisionGuard (disponible en option). En mode CGLine, max. 80 luminaires.
- Un serveur web intégré pour une visualisation simple à l'aide d'un navigateur web standard.
- Un journal d'évènements interne sur carte mémoire SD.
- Deux contacts de signaux à potentiel zéro, programmables selon vos besoins.
- Entrée d'inhibition avec une boucle différentielle de protection.
- Un service e-mail intégré au serveur web.
- Deux entrées optionnelles, programmables selon vos besoins.

## **3. INTRODUCTION / PRÉFACE**

La centrale de gestion web CGLine+ permet un contrôle et une gestion complets et faciles de jusqu'à 160 luminaires autonomes ou modules CGLine+. De nombreuses fonctionnalités utiles sont implémentées.

Les luminaires sont connectés à l'aide d'un câble bus 2 brins bipolaire, en 2 lignes (max. 160 luminaires).

Un serveur web intégré permet une gestion facile de tous les luminaires sur un réseau informatique existant, à l'aide d'un navigateur web standard, par exemple IE, Chrome ou Firefox. Par conséquent un logiciel spécial n'est pas requis et une gestion à distance est possible.

Un logiciel optionnel CGLine+ PC software permet une configuration facile du CGLine+ Web Compact Controller à l'aide d'une connexion par câble USB.

Les fonctionnalités suivantes sont disponibles:

- Jusqu'à 2 lignes avec max. 80 luminaires chacune, soit un total de max. 160 luminaires.
- Un serveur web intégré pour une gestion facile à l'aide d'un navigateur web standard.
- Un client e-mail intégré pour jusqu'à 10 destinataires, e-mails de notification entièrement configurables Format de cryptage: SSL
- Entrée d'inhibition avec une gestion de la boucle différentielle (1 kohm)
- Deux entrées digitales entièrement programmables
- Deux sorties relais entièrement configurables (contacts inverseurs)
- Fonction de recherche de luminaire automatique (pas d'adressage manuel requis)
- Test fonctionnel/d'autonomie automatique pour tous les luminaires, répartis en 8 groupes de tests
- Les luminaires en mode permanent peuvent être éteints, choix libre (en mode non-permanent)
- 2 x ports USB,1 x pour les sauvegardes par clé USB, 1 x pour une configuration facile par CGLine+ PC software
- Programmation en mode graphique intégrée avec max. 30 plans (logiciel externe en option)
- Journal d'évènements téléchargeable

∕∱

• Logiciel de gestion et de configuration complète VisionGuard disponible pour max. 500 centrales de gestion

## **IMPORTANT**

La centrale de gestion web CGLine+ est compatible avec un système d'anciens luminaires autonomes CGLine. Si au moins un luminaire CGLine est connecté, la centrale de gestion passe automatiquement en mode de compatibilité CGLine.

#### **NOTE**  n

Pour configurer le mode Dynamique Actif, voir le manuel correspondant.

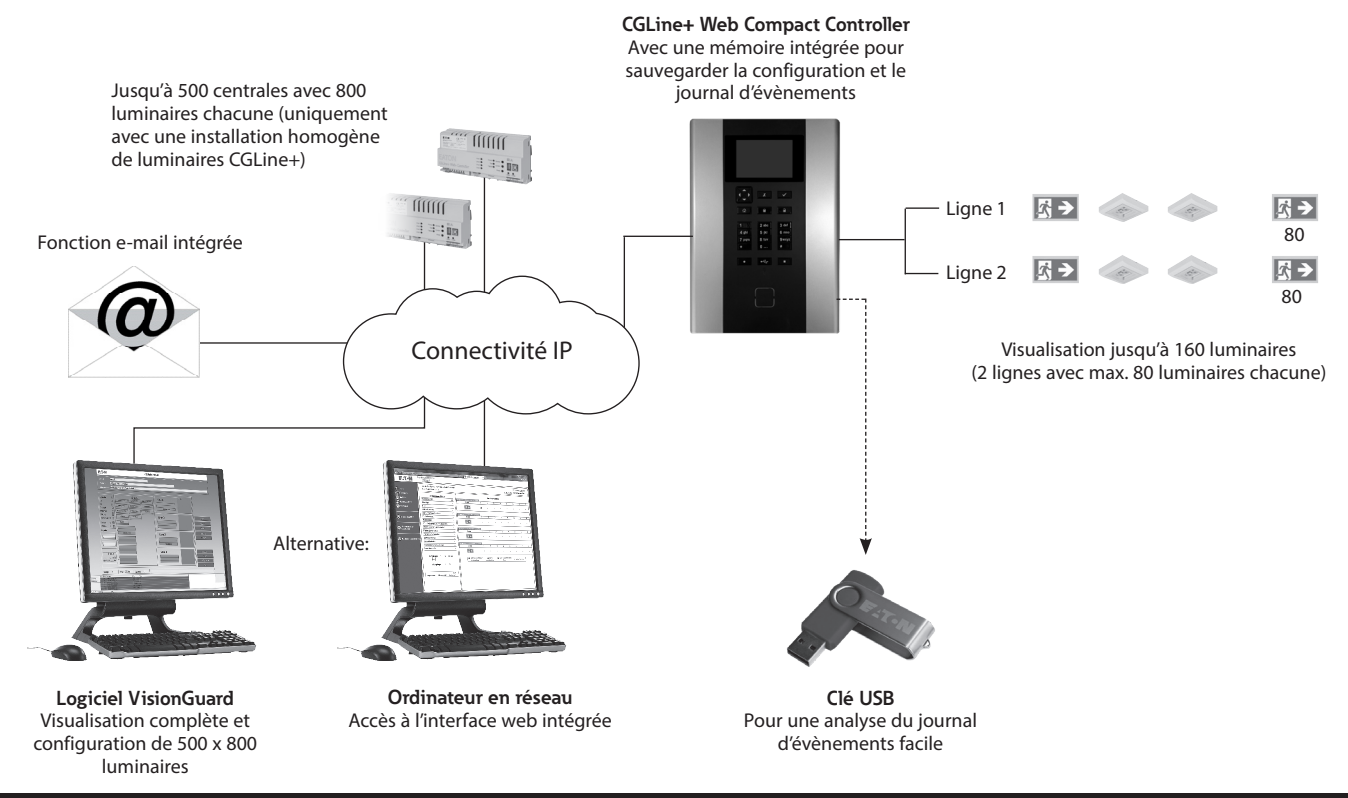

## **4. INSTALLATION**

## **4.1 Montage**

Lors de l'installation et de l'utilisation du matériel électrique, veuillez respecter les règles de sécurité, la législation relative à la sécurité du produit ainsi que la réglementation technique en vigueur.

Respectez la température admissible dans le lieu d'installation pendant le montage. La température ambiante admissible ne doit pas excéder +35 °C.

## **4.2 Descriptif du panneau et voyants LED**

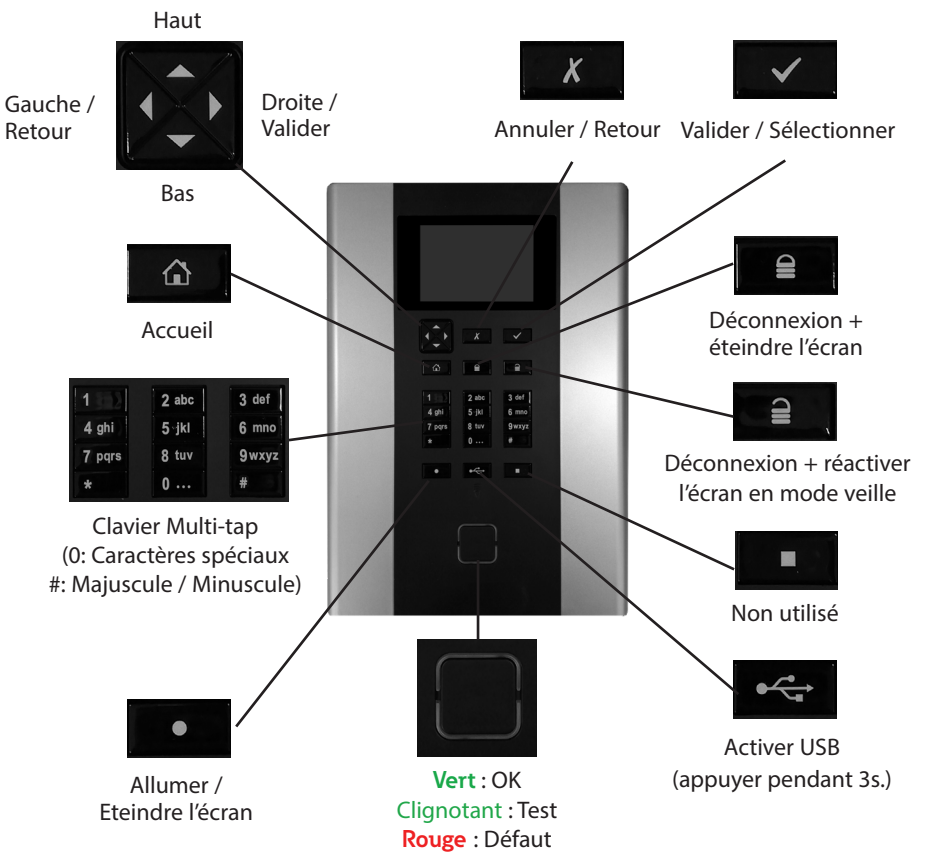

CGLine+ Web Compact Controller ZNO2055400 C 05/2021 www.eaton.com 5

## **4.3 Connexions électriques**

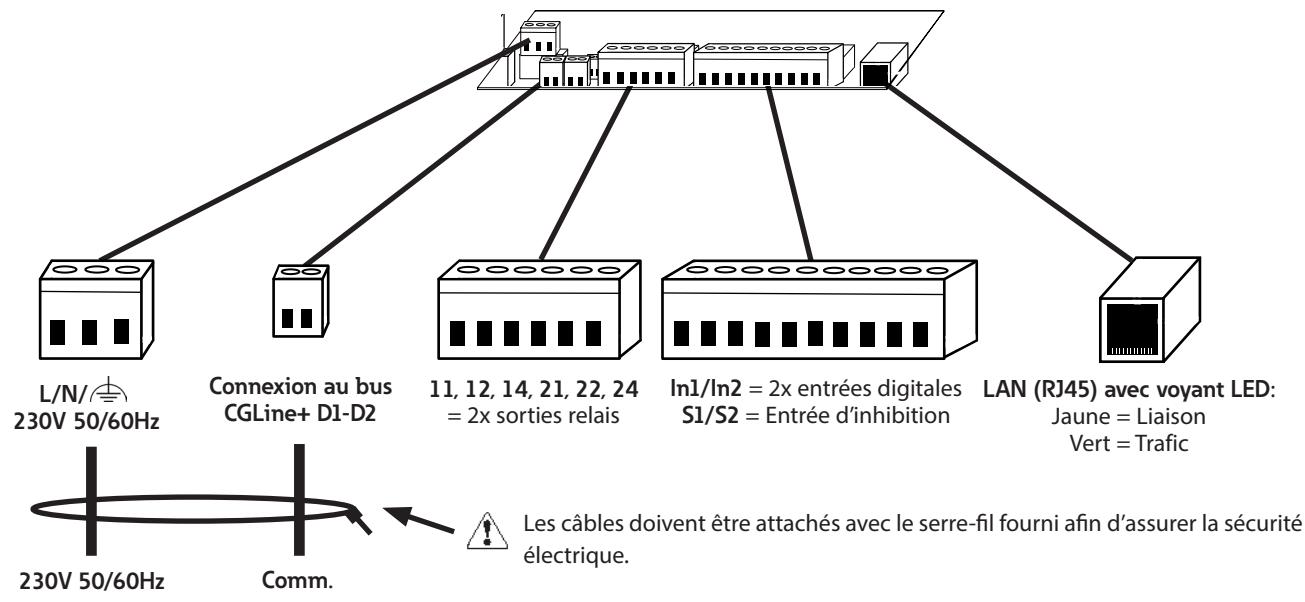

Pour éviter tout risque d'allumage, les conducteurs de réseau doivent être suffisamment serrés dans la borne (couple min. 40cNm).

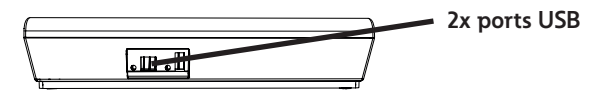

## **230 V/AC**

Bornes de connexion pour alimentation 230 V/ AC - 50/60 Hz.

## **CGLine+ Bus:**

La polarité D1/D2 des luminaires peut ne pas être respectée.

Câblage pour bus CGLine : ligne de bus à 2 conducteurs, non blindés, configuration possible en bus libre..

### **Table 1. Longueur de câble par ligne**

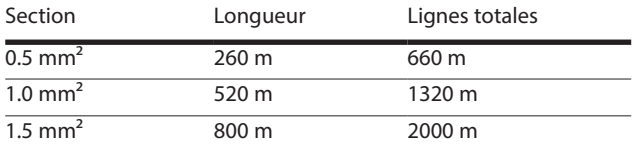

### **Table 2. Données électriques par ligne**

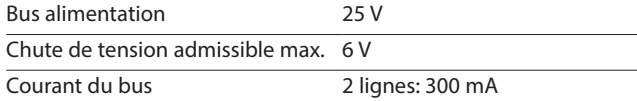

## **NOTE**

Si un problème de communication survient avec le luminaire, vérifier les points suivants:

- 1. Vérifier la connexion entre la ligne bus et le connecteur du luminaire.
- 2. Vérifier la tension du bus sur le luminaire (voir table 6).

3. Si la tension est bonne, et qu'il y a toujours un problème de communication : vérifier la résistance de la ligne de bus (qui ne doit pas dépasser 32 Ohm). Pour ce faire, déconnecter la ligne en question du CGLine+ Web Compact Controller, appliquer un court-circuit entre les contacts du bus du luminaire en question, et mesurer la résistance à l'autre extrémité de la ligne.

Voir la note d'application système CGLine+.

#### **Connexion LAN**

Connexion ethernet par prise RJ45. Un câble croisé est requis pour le raccordement direct d'un ordinateur fixe/portable.

### **Entrée d'inhibition (S1/S2)**

Tous les luminaires connectés peuvent être inhibés en utilisant l'entrée d'inhibition. Cette fonction éteint les luminaires et désactive la fonction secours. Elle peut être utilisée, par exemple, pour les périodes de non-utilisation.

La connexion se fait par une clé switch ou relais (exemple : système d'alarme). Afin de garantir un fonctionnement fiable en cas de court-circuit ou d'interruption de la ligne d'inhibition, cette entrée est équipée d'un système de gestion par boucle différentielle (courant statique). Une résistance d'1 kΩ doit donc être intégrée pour le point d'inhibition qui définit le courant statique.

### Exemple de connexion:

Avec contact fermé

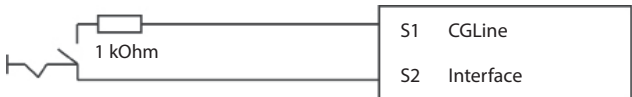

La résistance doit être placée à proximité du switch.

#### Avec contact ouvert

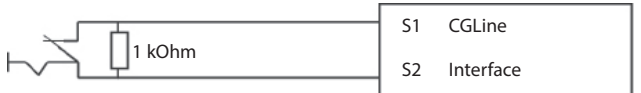

La résistance doit être placée à proximité du switch.

#### Entrées optionnelles (In1/In2)

Entrées optionnelles numériques programmables. Les entrées **11:40** sont activées en pontant les contacts des entrées In1 et In2. Les fonctions suivantes peuvent être assignées aux entrées optionnelles :

- Activer mode IA
- Ordre d'extinction général
- Désactiver mode maintenu (par ligne)
- Démarrer un test fonctionnel
- Stopper un test
- Défaut externe

### Sorties relais

La centrale de gestion web CGLine+ a également 2 sorties relais programmables selon vos besoins, chacune disposant d'un contact à commutation.

- Fonctions programmables:
- Au moins un luminaire en défaut
- Défaut sur trois luminaires adjacents
- Défaut communication
- En secours
- Test fonctionnel
- Test d'autonomie
- Défaut de charge
- Échec d'un test

## **Raccordement:**

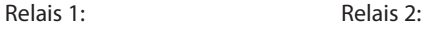

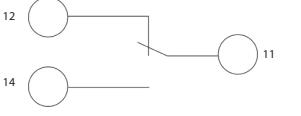

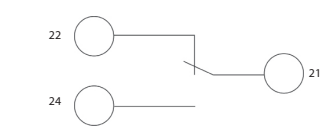

Les contacts des relais 1 et 2 doivent être utilisés dans la limite de tension ES1 (Udc<60Vdc / Uac<30Vac) et la limite de puissance PS1 (P<15W).

#### Connexions USB:

La centrale de gestion web CGLine+ dispose de 2 connexions USB : 1xport USB A et 1xprise USB B. USB1 (Type A hôte):

Une clé de stockage USB standard peut être connectée au port USB, par exemple, pour sauvegarder la configuration actuelle ou le journal d'évènements sur la clé USB.

## **5. CONFIGURATION CGLINE+ WEB COMPACT CONTROLLER**

Au démarrage du CGLine+ Web Compact Controller, la page d'accueil suivante s'affiche. Elle résume l'état de l'installation, permettant ainsi de détecter facilement les tests et les défauts de chaque ligne et chaque zone.

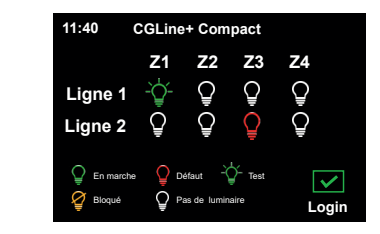

- **Z1 Z2 Z3 Z4** Aucun luminaire détecté **Line 2**
- **Z1 CGLine+ Compact Z2 Z3 Z4 Line 1** Operation Failure Test Luminaires en fonctionnement **CGLine+ Compact**
	- $\frac{1}{2}$ <sup>2</sup> Test en cours **Z2 Z3 Z4**

No luminaire

Operation

**11:40**

**Line 1 Line 2**

**1.User**

- **Login** Défaut détecté (activation au bout de X défauts: configurable)
- Luminaires bloqués Failure Test

Sélectionner ensuite **Login** pour accéder au menu suivant. **Login**

## **5.1. Login et mot de passe**

Trois identifications sont disponibles : **CGLine+ Compact**

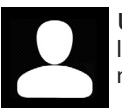

No luminaire

 **Utilisateur** : permet de visualiser l'état de l'installation, mais ne permet aucune modification ou configuration.

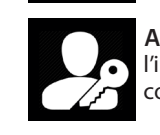

 **Administrateur** : permet de configurer l'installation, régler les paramètres réseau, et controler les luminaires, les lignes, et les zones.

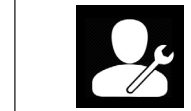

 **SAV / Usine** : destiné au personnel de maintenance uniquement. Ne pas choisir ce mode pour configurer l'installation.

**Lors de la première connexion, les mots de passe Utilisateur** et Administrateur doivent être changés. Sélectionnez **Administrateur** et entrez le mot de passe par défaut "EATON".

Sélectionner **Utilisateur** pour définir le nouveau mot de passe. Entrer le mot de passe par défaut "GUEST", puis entrer votre nouveau mot de passe (6 caractères minimum). Cliquer ensuite sur **Enregistrer**.

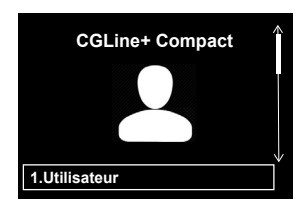

Revenir au menu précédent.

Sélectionner **Administrateur**  pour définir le nouveau mot de passe. Entrer le mot de passe par défaut "EATON", puis entrer votre nouveau mot de passe (6 caractères minimum). Cliquer ensuite sur **Enregistrer**.

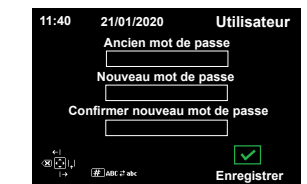

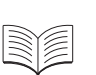

Les mots de passe peuvent être changés à tout moment. Voir le chapitre 6.4 - Général.

Afin d'éviter la perte d'accès en cas de perte du mot de passe, le CGLine+ Web Compact controller dispose d'une fonctionnalité permettant de définir les mots de passe par défaut. Contactez l'assistance locale Eaton pour obetinr de l'aide.

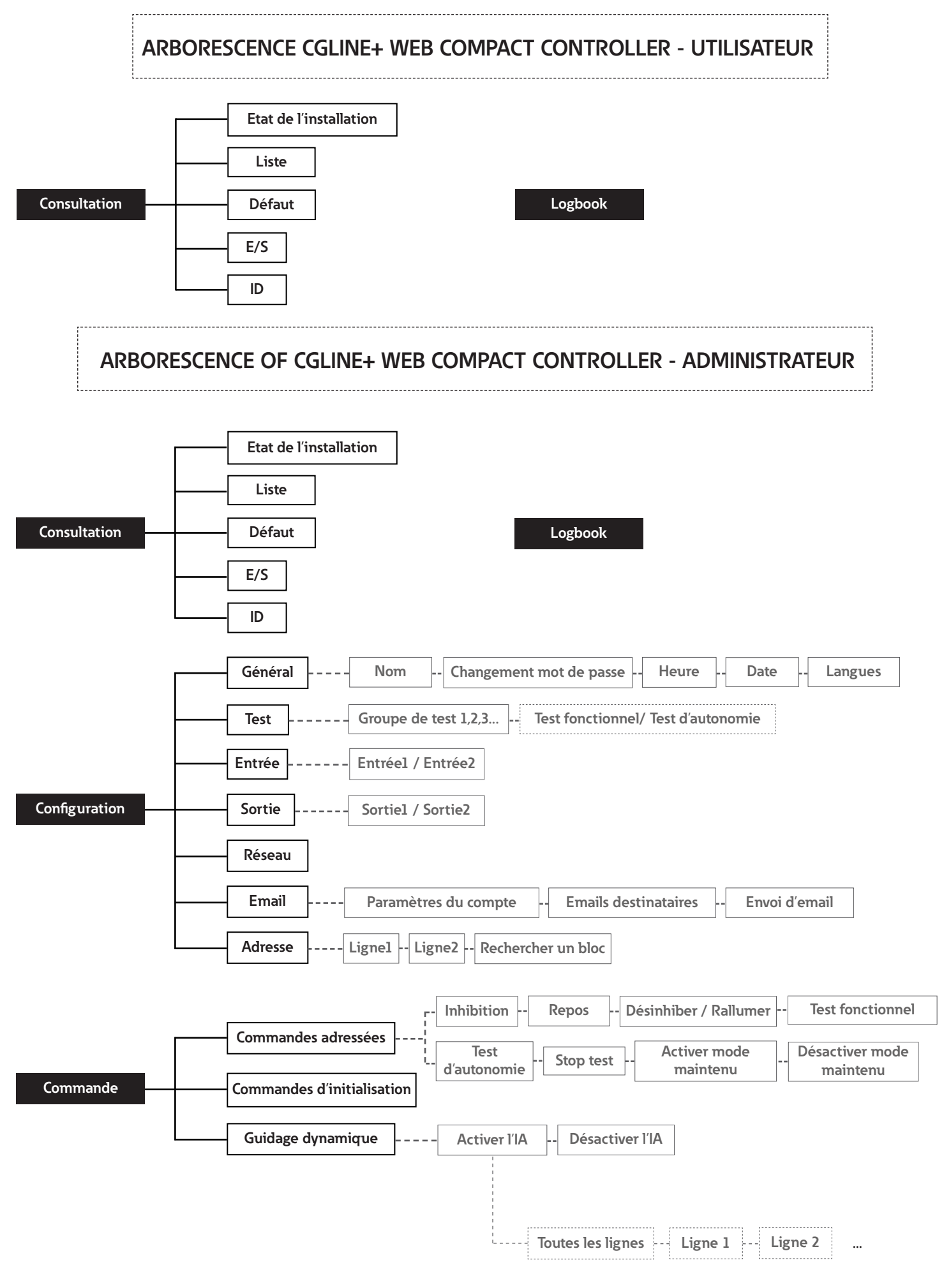

## **5.2. Consultation**

For having a complete view of the installation (system and luminaires), choose **Overview** on the home page.

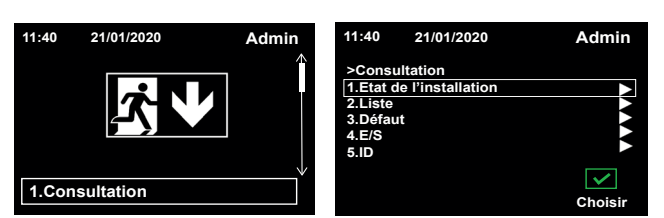

## Etat de l'installation

Sélectionner **Etat de l'installation** pour visualiser les défauts de l'installation. Lorsqu'un défaut est détecté, l'indicateur est rouge.

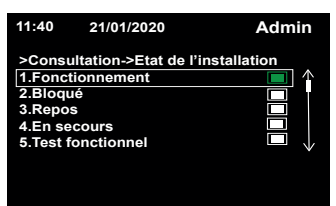

#### Liste

Sélectionner **Liste** pour visualiser le nombres de blocs installés par ligne et par zone.

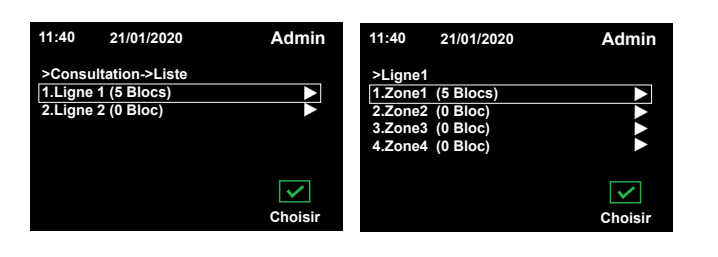

## Défaut

Sélectionner **Défaut** pour savoir quel défaut est présent, et dans quelle ligne et quelle zone.

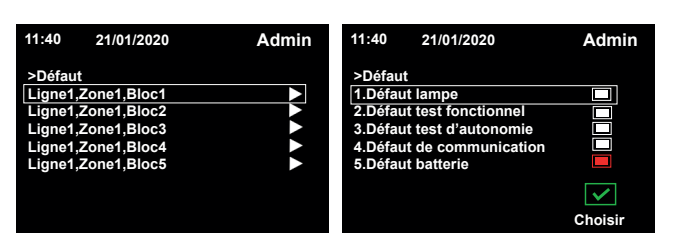

## E/S

Sélectionner **E/S** pour savoir quelles entrées et sorties sont connectées. Lorsqu'une connexion est détectée, l'indicateur est vert.

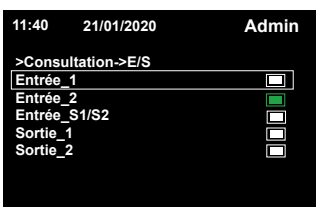

ID

Sélectionner **ID** pour connaître toutes les caractéristiques de l'installation.

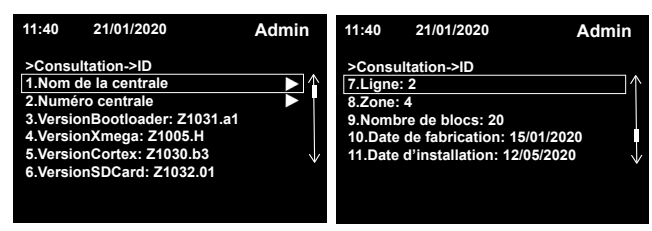

## **5.3. Logbook**

Sélectionner **Logbook** dans le menu principal pour voir l'ensemble des évènements, défauts, connexions, etc, qui ont été détectés sur l'installation.

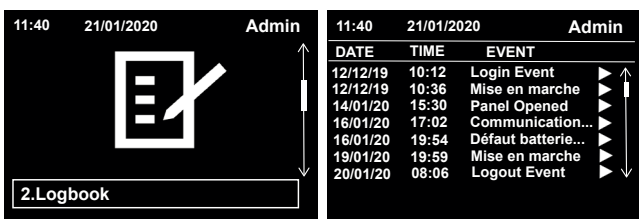

Ce menu ne fait apparaître que les derniers évènements enregistrés. Le logbook complet est disponible sur le webserver.

## **5.4. Configuration**

Le menu **Configuration** permet de régler tous les paramètres généraux, comme l'heure, les paramètres réseau, etc.

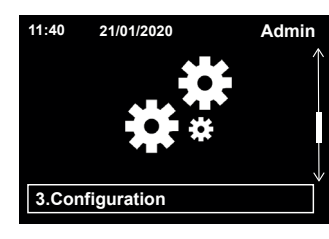

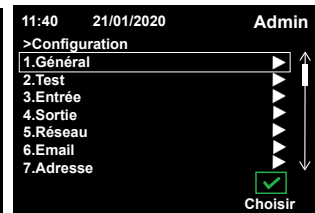

## Général

Sélectionner **Général** pour mettre à jour les paramètres généraux (Heure, Date, Langues, etc.).

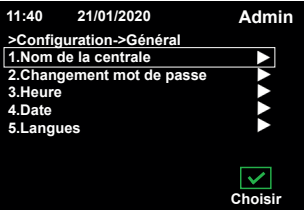

**Comment changer la langue ?**

Sélectionner **Langues**, et choisir la nouvelle langue souhaitée.

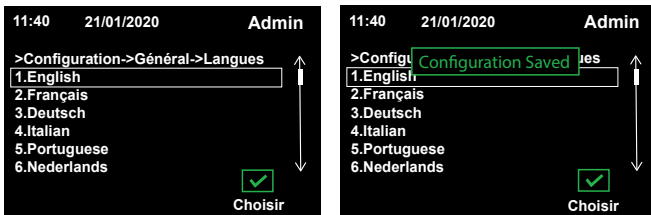

Cliquer sur **Choisir** pour valider le choix. Le changement est pris en compte lorsque un message vert de sauvegarde apparait.

#### **Comment changer les mots de passe Utilisateur et Administrateur ?**

Sélectionner **Changer mot de passe,** et choisir le profil que vous souhaitez mettre à jour.

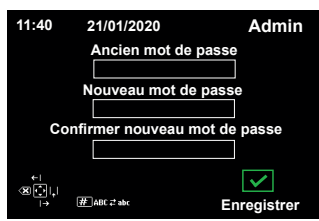

Cliquer sur **Enregistrer** pour sauvegarder le nouveau mot de passe.

#### **Comment changer la date et l'heure ?**

Sélectionner **Heure** et **Date,** et entrer les nouvelles données manuellement.

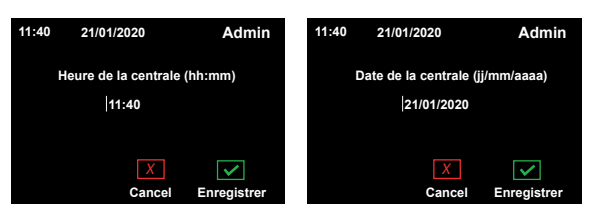

Sélectionner **Enregistrer** pour sauvegarder les mises à jour.

#### Test

Sélectionner **Test** pour choisir l'heure des tests fonctionnel et d'autonomie.

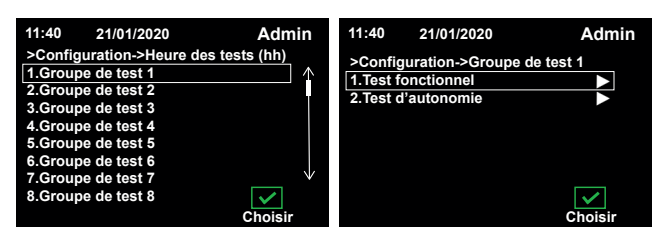

Pour chaque type de test, il est possible de changer l'heure, la date, et les périodes manuellement.

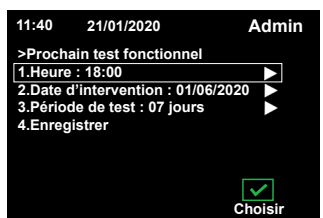

Une fois les mises à jour effectuées, sélectionner **Enregistrer**. La sauvegarde a été prise en compte lorsque le message vert de validation apparaît.

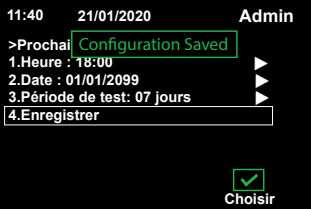

## Entrées

Sélectionner **Entrées** pour modifier les paramètres des entrées de l'installation.

Sélectionner la configuration souhaitée, puis appuyer sur **Choisir.**

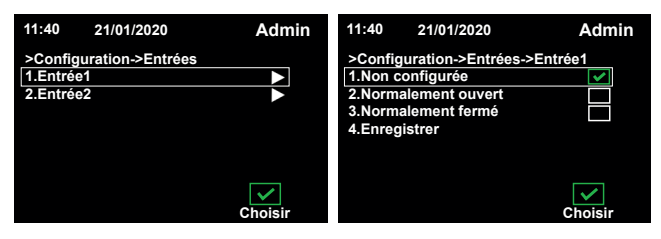

Lorsque les mises à jour sont faites, cliquer sur **Enregistrer**. Un message vert apparaît indiquant la prise en compte des mises à jour.

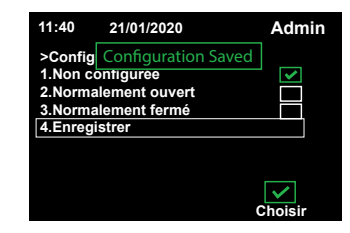

#### Sorties

Séléctionner **Sorties** pour modifier les paramètres des sorties de l'installation.

Sélectionner la configuration souhaitée, puis appuyer sur **Choisir.** Lorsque les mises à jour sont faites, cliquer sur **Enregistrer**. Un message vert apparaît indiquant la prise en compte des mises à jour.

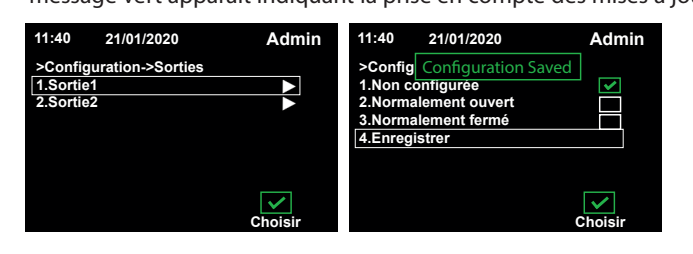

### Réseau

Sélectionner **Réseau** pour modifier ses paramètres.

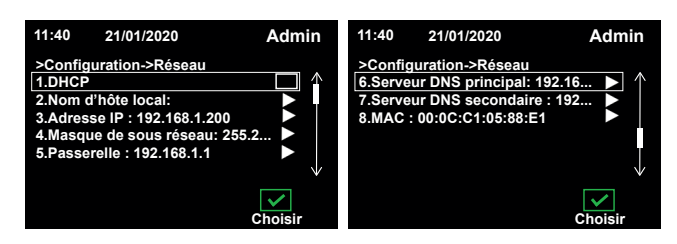

Vérifier la **Passerelle** ainsi que les **Serveurs DNS principal et secondaire**.

L'adresse IP par défaut est: 192.168.1.200.

Pour les autres paramètres, taper manuellement les données. Ne pas oublier d'enregistrer après la mise à jour ! Cocher la case **DHCP** pour assigner automatiquement les adresses IP.

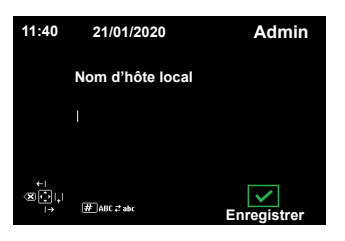

#### Email

Sélectionner **Email** pour modifier les paramètres des emails et du serveur.

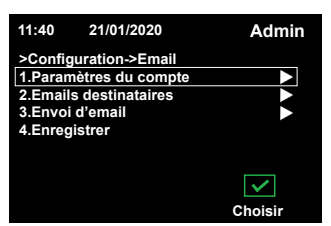

Sélectionner **Paramètres du compte** pour accéder au serveur, au port ou aux détails d'authentification.

Appuyer sur **Choisir** pour activer l'authentification et/ou le cryptage SSL des mails.

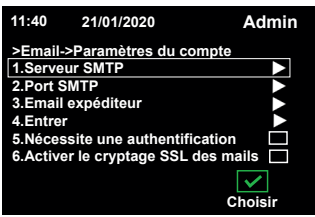

Sélectionner **Emails destinataires** pour renseigner toutes les adresses mails qui recevront des notifications de l'installation.

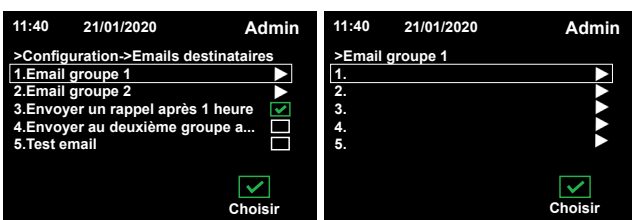

Sélectionner **Envoi d'email** pour choisir quel type d'email recevra chaque groupe.

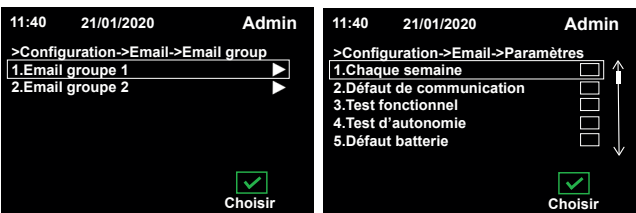

Cliquer sur **Choisir** pour choisir les paramètres à prendre en compte pour l'envoi de notification, et cliquer sur **Enregistrer** pour sauvegarder.

Un message vert s'affiche pour confirmer la sauvegarde.

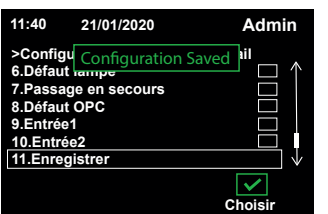

Cliquer sur **Enregistrer** une fois les configurations effectuées.

Ne pas oublier de sauvegarder, ou les configurations ne seront pas prises en compte ! Lorsque la sauvegarde est prise en compte, un message de validation vert apparaît.

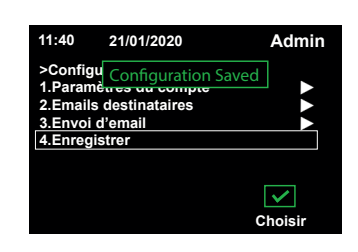

#### Adresse

Select **Address** for knowing the whole features of a luminaire. Choose first the line and zone, and then the luminaire.

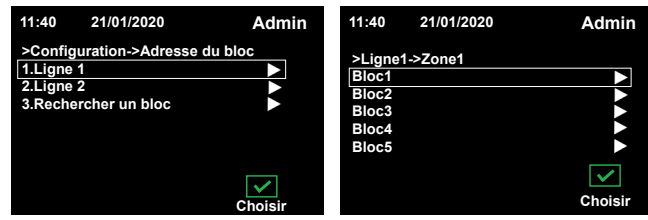

Une fois le bloc choisi, il est possible de visualiser et modifier les paramètres de ce bloc: groupe de test, type de bloc, nom, etc.

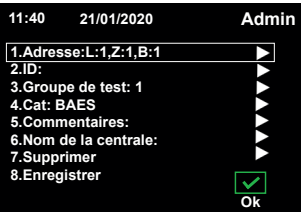

Sélectionner **Enregistrer** pour sauvegarder les modifcations. Un message de validation vert apparaît pour indiquer la prise en compte de la sauvegarde.

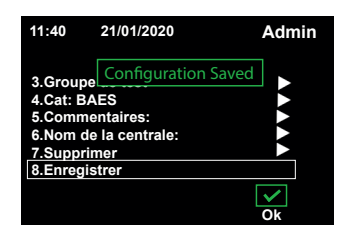

#### **Comment remplacer un luminaire dans l'installation ?**

Le luminaire doit dans un premier temps être remplacé dans l'installation. Noter l'ID de l'ancien luminaire et celui du nouveau. Sélectionner **Rechercher un bloc**, et taper l'ID de l'ancien bloc. Puis cliquer sur **OK**.

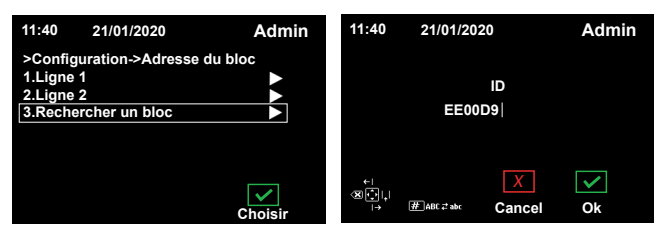

Remplacer l'ID par celui du nouveau bloc, et sélectionner **OK**. Attendre la fin de l'opération.

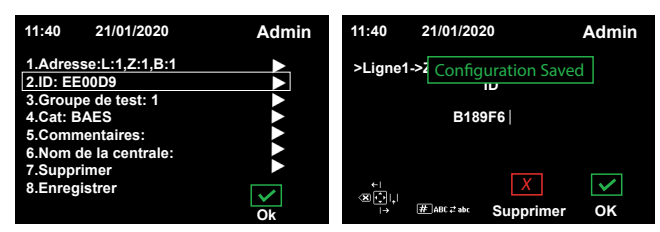

## **5.5. Commande**

Le menu **Commande** permet d'adresser des commandes spécifiques à un ou plusieurs blocs (repos, démarrage de tests, activation du mode IA, etc.).

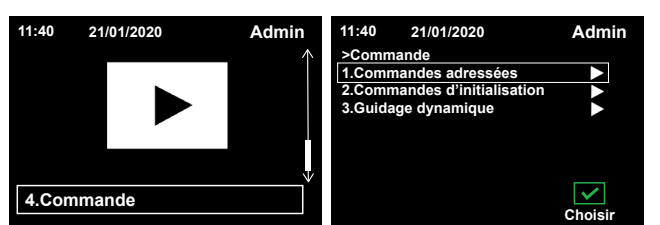

#### Commandes adressées

Sélectionner **Commandes adressées** pour adresser manuellement à un ou plusieurs blocs une commande spécifique.

Les commandes disponibles sont:

- Bloquer
- Mettre au repos
- Désinhiber / Rallumer
- Démarrer un test fonctionnel / d'autonomie
- Stopper les tests
- Activer / Désactiver le mode maintenu

Sélectionner une commande (ex. **Bloquer**). Puis sélectionner la ligne où le bloc est installée, ou **Tous** si vous souhaiter appliquer la commande à l'ensemble des lignes. Procéder de la même façon pour choisir la zone.

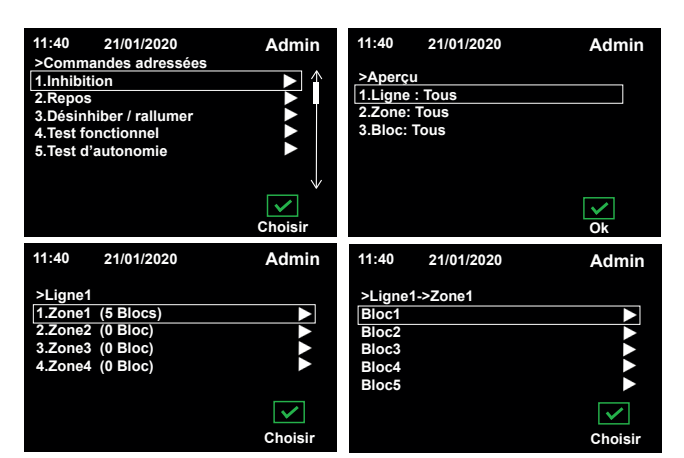

Cliquer sur **OK** pour lancer la commande.

Suivre les mêmes étapes pour lancer une autre commande.

#### Commandes d'initialisation

Sélectionner **Commandes d'initialisation** pour assigner des adresses aux blocs.

Il est possible de lancer la commande sur une ou plusieurs lignes.

Sélectionner **Rechercher tous les luminaires** si vous souhaitez assigner automatiquement les adresses à tous les blocs.

Ou sélectionner **Rechercher les nouveaux luminaires** si vous souhaitez garder les adresses des anciens blocs, et en assigner de nouvelles aux nouveaux blocs installés.

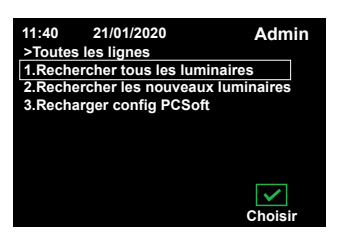

L'écran suivant apparaît pendant la recherche des blocs.

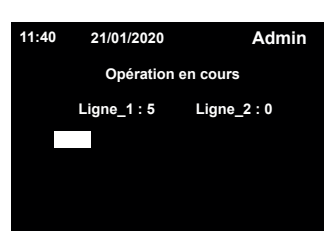

Lorsque la recherche est terminée le message suivant apparaît:

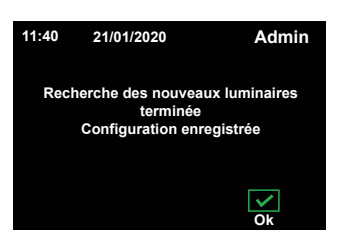

Si vous posséder déjà une installation configurée sur le PC Software, vous pouvez la charger facilement dans le CGLine+ Web Compact Controller en sélectionnant **Recharger config PCSoft**.

#### Guidage dynamique

Sélectionner **Guidage dynamique** pour activer ou désactiver le mode IA des blocs compatibles.

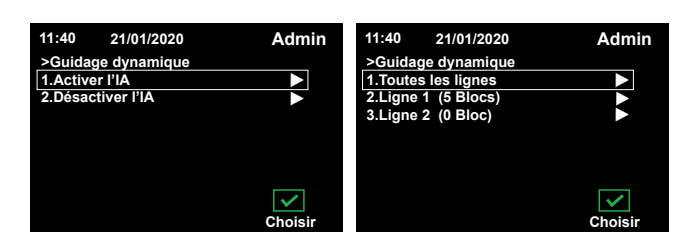

Choisir la/les lignes, la/les zones et le/les blocs auxquels vous souhaiter donner la commande, et attendre quelques secondes pendant l'opération.

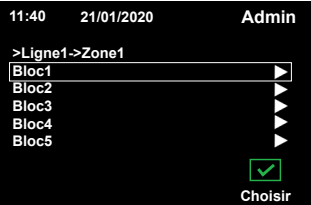

Les blocs sélectionnés activeront / désactiveront le mode IA (affichage dynamique).

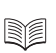

Pour plus d'informations sur l'affichage dynamique, voir la notice des blocs.

## **6. CONFIGURATION AVEC LE WEBSERVER**

Les paramètres réseau peuvent être modifiés directement via le CGLine+ Web Compact Controller.

## **NOTE**

Pour que les tests automatiques se déroulent correctement, l'heure et la date doivent être mises à jour (voir chapitre 6.4 - Général).

## **6.1 Paramètres réseau par défaut**

La centrale de gestion web CGLine+ Web Compact Controller est fournie par défaut avec l'adresse IP fixe 192.168.1.200. L'utilisation avec un DHCP (attribution d'une adresse IP dynamique) est possible mais non activée en configuration usine.

Dans la mesure où les réseaux d'entreprises types autorisent seulement certaines adresses IP, nous recommandons de configurer les paramètres réseau par connexion directe au PC avec, par exemple, un ordinateur portable.

## **6.2 Préparer le PC pour la configuration**

Veuillez impérativement suivre les instructions suivantes:

- Pour une connexion directe du CGLine+ Web Compact Controller au PC, un câble croisé est requis.
- Les appareils doivent être dans le même sous-réseau. Cela signifie que la carte réseau du PC doit être configurée sous 192.168.1.xxx (différent de 200). Exemple : 192.168.1.50 (sous-réseau : 255.255.255.0)
- Les paramètres de la passerelle et du DNS ne doivent pas être pris en compte dans le cas d'une connexion directe.

Exemple de raccordement en connexion directe:

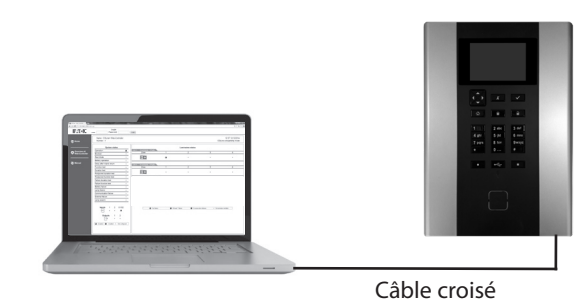

Paramétrage réseau du PC:

Afin de modifier les paramètres réseau du PC, allez dans:

- 1. Panneau de configuration de l'ordinateur
- 2. Centre Réseau et partage
- 3. Connexion au réseau local

4. Propriétés.

## L'écran suivant s'affiche:

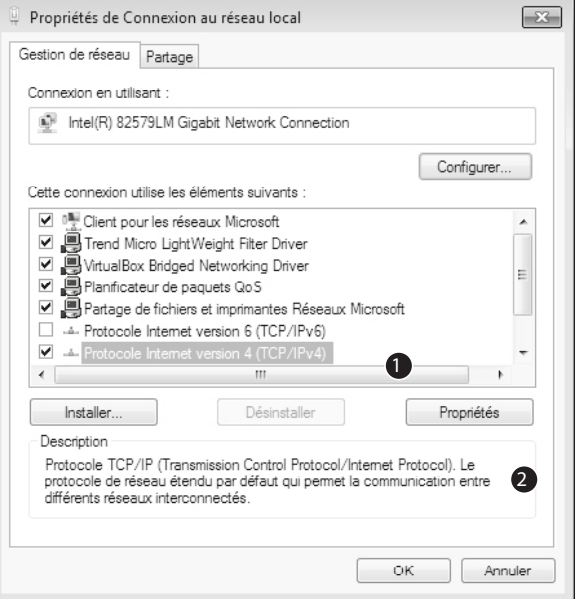

Dans la liste, cochez "Protocole Internet version 4 (TCP/IPv4)"  $\bigcirc$ , puis cliquez sur "Propriétés" 2.

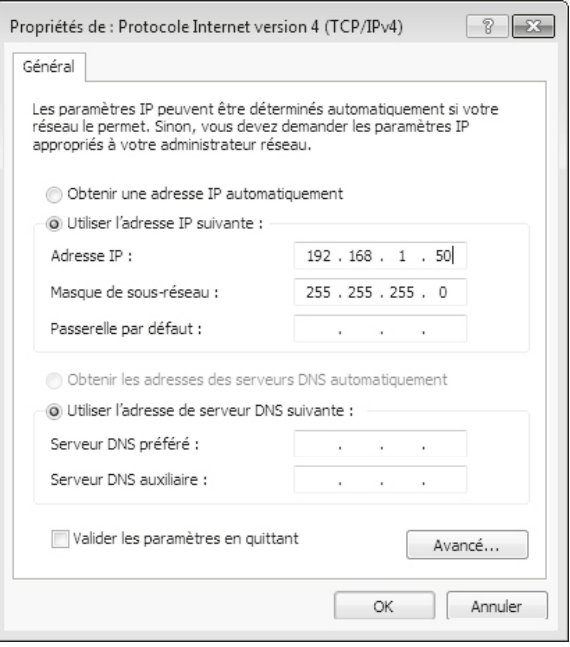

En principe, la carte réseau est en DHCP. L'option "Obtenir une

adresse IP automatiquement" est cochée.

Cochez l'entrée "Utiliser l'adresse IP suivante" et spécifiez les valeurs suivantes pour l'adresse IP et le masque de sous-réseau (affichés automatiquement):

Adresse IP: 192.168.1.50.

Masque de sous-réseau: 255.255.255.0.

Cliquez sur "OK" pour appliquer les nouveaux paramètres. La page web du CGLine+ Web Compact Controller peut désormais être ouverte sur n'importe quel navigateur Internet (exemple : Mozilla Firefox).

## **6.3 Premier accès au serveur CGLine+**

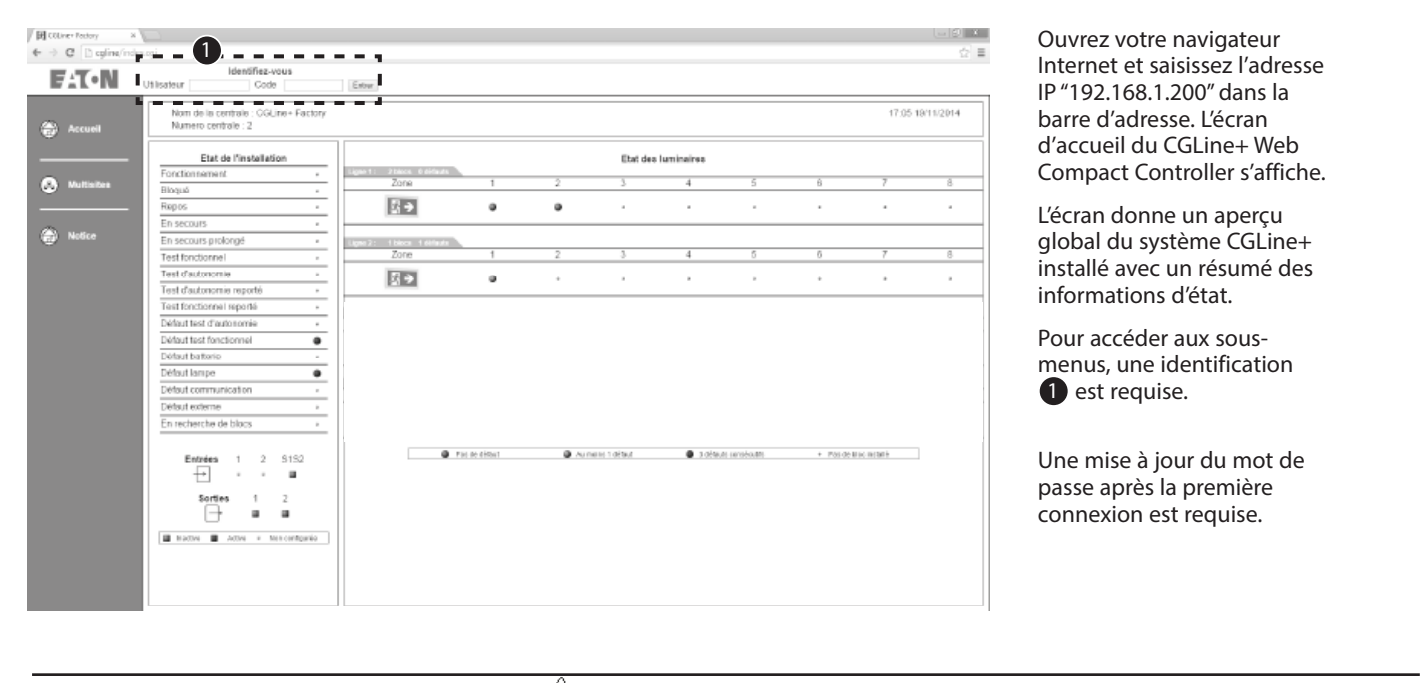

∕ิ  **IMPORTANT**

Un message d'erreur lié au certificat peut s'afficher lors de la première connexion au site web.

Confirmez en cliquant sur Continuer pour atteindre la page d'acceuil. Pour installer le certificat, cliquer sur Certificat CA dans la colonne de gauche. Le certificat peut à présent être chargé via le navigateur internet. Les étapes à suivre peuvent varier en fonction du navigateur utilisé.

Le site web est également utilisable sans certificat, mais requiert à chaque fois la confirmation de la notification de sécurité en question.

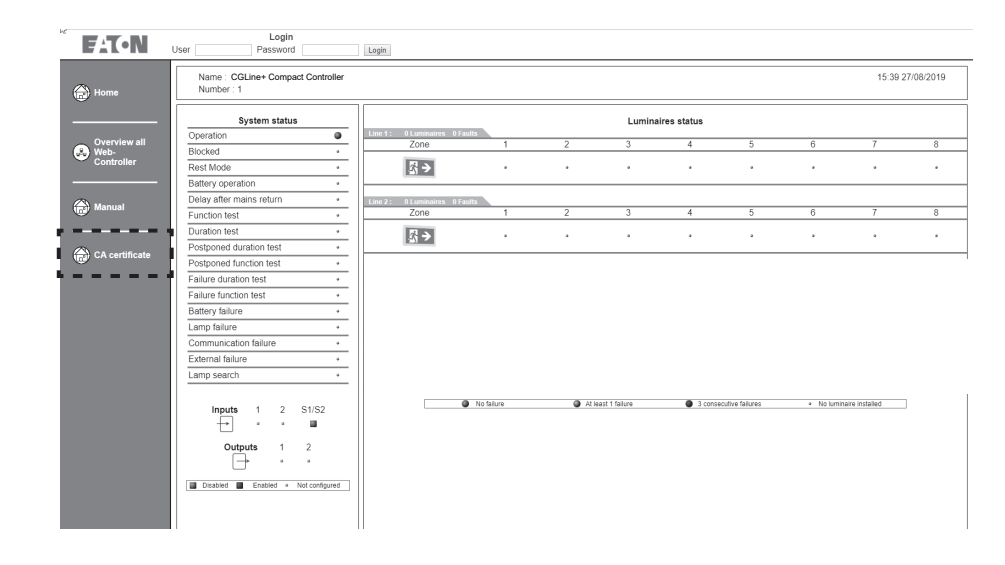

RÉ **NOTE** 

Le cryptage peut ralentir l'accès au site. Quelques secondes peuvent être nécessaires lors de la première connexion.

## **6.4 Se connecter au serveur web CGLine+**

Pour configurer les paramètres réseau en fonction de l'installation informatique, il est nécessaire de se connecter en tant qu'"Admin" avec le mot de passe par défaut défini en usine "EATON". Voir ci-dessus. Une fois connecté, l'écran suivant apparaît :

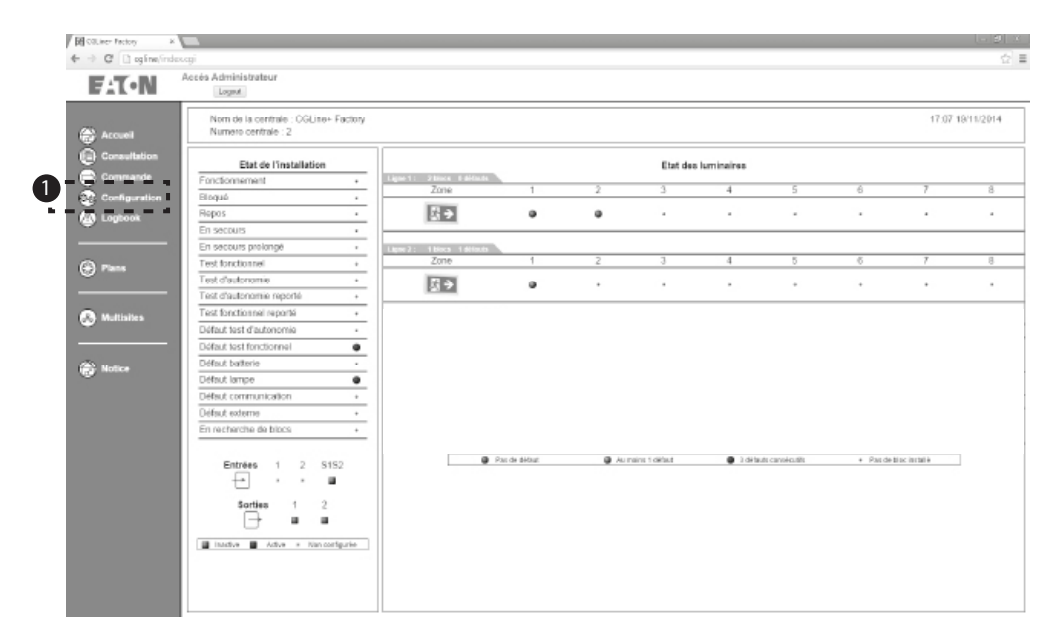

Les sous-menus s'affichent. En allant dans le menu "Configuration" 1, vous pouvez modifier les paramètres réseau.

**6.5 Modification de la langue, date et heure**

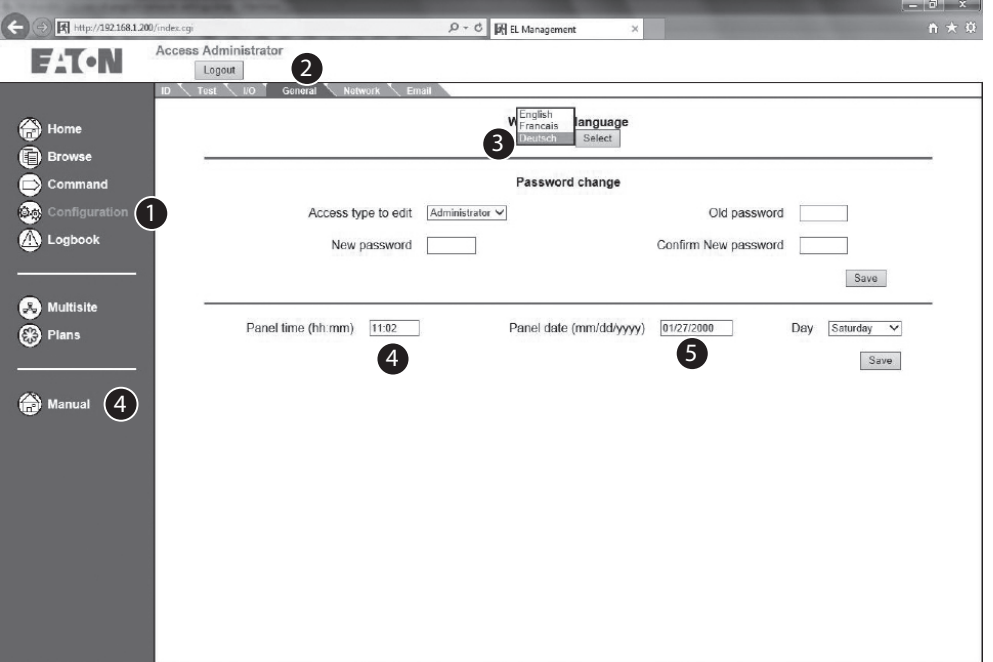

Pour mettre la langue en français, cliquer sur "Configuration", nonglet "General" 2 .Le francais peut être selectioné dans le champs numéro **3**. Note : il est recommandé de changer le mot de passe après la mise en service pour éviter qu'une personne non autorisée puisse avoir accès. Pour changer la date et l'heure, aller dans "Configuration", onglet "General". Utiliser le format SS:MM pour changer l'heure dans le champs 4 . Utiliser le format JJ/MM/ AAAA pour changer la date dans le champs 5.

## **6.6 Modification des paramètres réseau**

Les paramètres réseau du CGLine+ Web Compact Controller peuvent être modifié à partir de l'onglet "Réseau" 2 dans le menu "Configuration" **1**. Le fonctionnement par DHCP (attribution d'adresse dynamique) et DNS (addressage par noms) est possible.

La centrale de gestion web CGLine+ est fournie avec une adresse IP statique pré-configurée en usine 192.168.1.200 **3** . Le fonctionnement par DHCP est possible mais dans ce cas-là, il est recommandé de choisir l'attribution d'adresse DHCP statique ou de travailler avec un DNS et un nom d'hôte fixe.

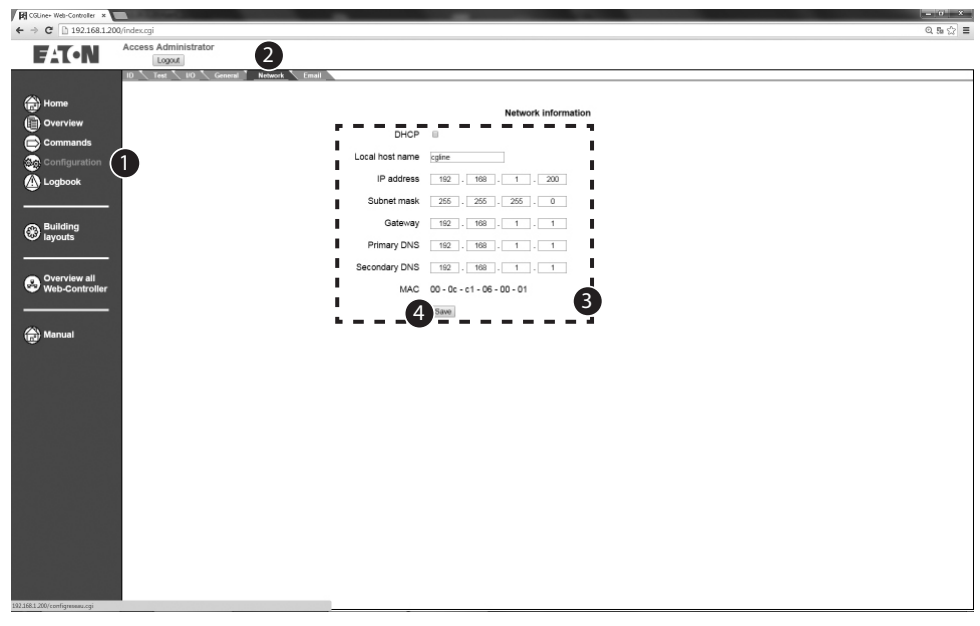

Les paramètres réseau s'appliquent après avoir cliqué sur "Enregistrer" et après un redémarrage 4 La centrale de gestion web s'affiche alors avec ses nouveaux paramètres.

La centrale de gestion web CGLine+ peut maintenant être intégrée à l'intranet du client. L'accès à un intranet à partir d'une station de travail PC par un navigateur web standard est dorénavant possible.

## **7. FONCTIONNEMENT GÉNÉRAL DES ECRANS WEB**

## **7.1 Page d'accueil**

adresse IP dans la barre

web, la page d'accueil s'ouvre avec un affichage

et un résumé d'état des zones. Un identifiant ainsi qu'un mot de passe

sur les pages du serveur. 2 identifiants existent par

Utilisateur : Admin

défaut :

Mot de passe :

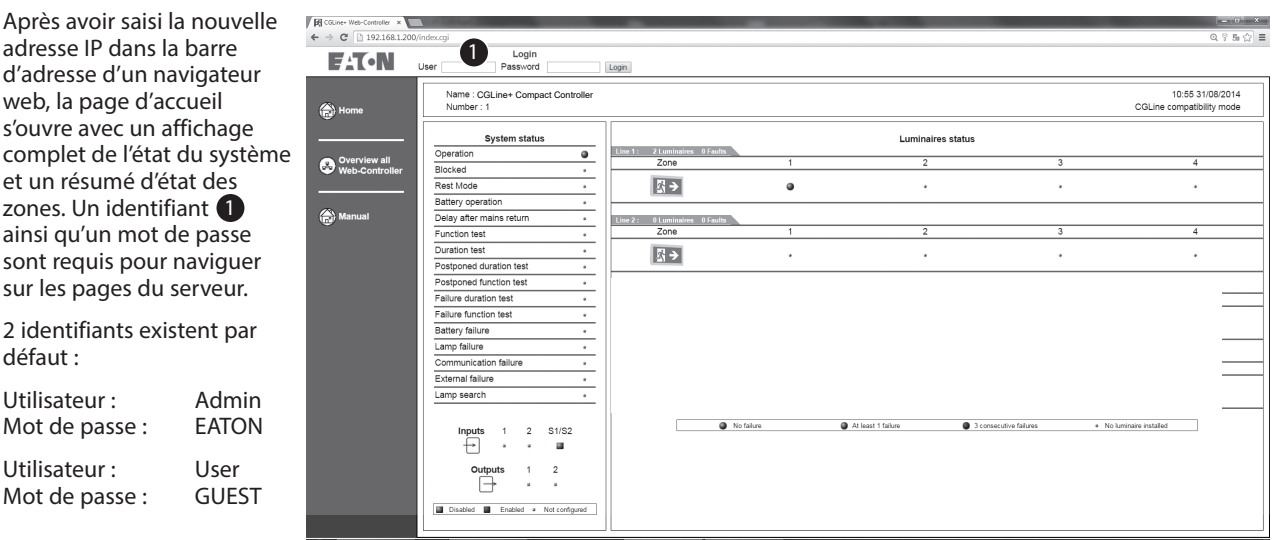

Le compte Admin permet un accès complet à la centrale de gestion web CGLine+, par exemple lancer un test fonctionnel. Le Compte User permet uniquement l'accès à la gestion des états de la centrale et des blocs connectés. Il est recommandé de changer les mots de passe pour des raisons de sécurité. Voir chapitre 8.12 Paramétrage général de la centrale.

Note: En cas d'inactivité, le système se déconnectera automatiquement après 15 minutes. Une nouvelle identification sera nécessaire.

Partager le mot de passe uniquement aux personnes nécessaires et restreindre l'utilisation du mot de passe Admin. Renouveler le mot de passe régulièrement pour des raisons de sécurité.

## **7.2 Ecran d'accueil après identification**

Après identification, le menu de navigation apparaît sur la gauche  $\bigcirc$  :

- **• Accueil** : L'écran d'accueil est accessible à partir du menu Accueil à tout moment après identification.
- **• Consultation** : Permet une vue de tous les luminaires installés et en défaut (vue d'ensemble/par zone).
- **• Commande** : Ce menu permet d'envoyer des commandes aux luminaires. Ex. : lancer un test fonctionnel.
- **• Configuration** : Paramètres généraux de la centrale de gestion web CGLine+. Ex. : paramètres IP.
- **• Logbook** : Affiche les derniers évènements du journal d'évènements, sur la carte SD.
- **• Plans** : Affiche les luminaires sur plans pour chaque zone.
- **• Multisites** : Affiche les autres centrales de gestion web CGLine+ installées dans une vue d'ensemble.

2 : Affichage général des états de tout le système. Ex. : test  $f$ onctionnel = min. 1 luminaire est en test fonctionnel.

3 : Affichage de l'état des deux entrées et des sorties relais.

4 : Affichage des :

• Lignes 1 et 2, avec indication de leur état.

Zone d'affichage des états :

- Vert = tous les luminaires en fonctionnement normal
- Jaune = min. 1 luminaire en défaut
- $\cdot$  Rouge = min. 3 luminaires consécutifs en défaut. Ex. : défaut de lampe.

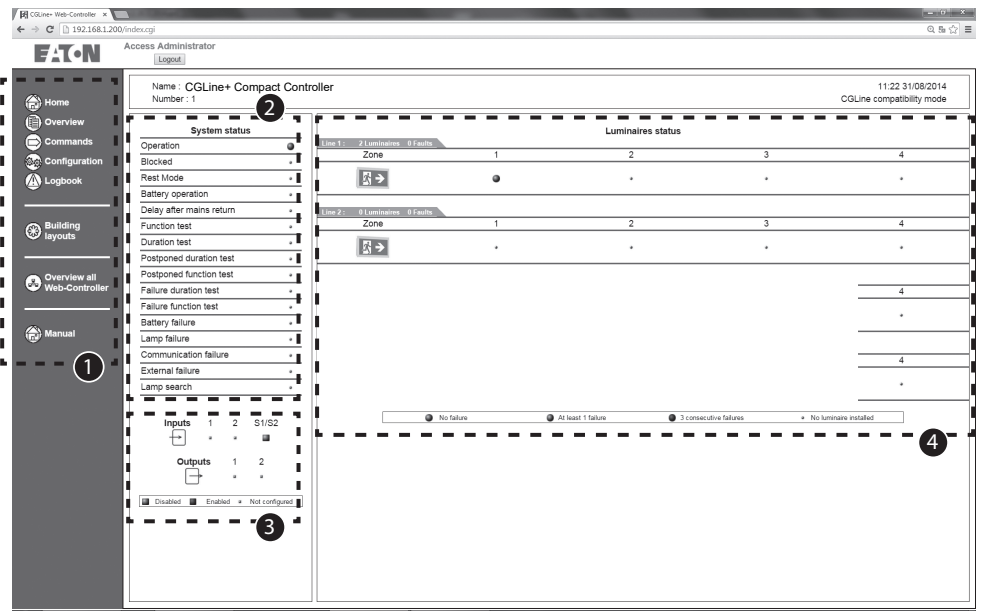

## **7.3 Vue d'ensemble de tous les luminaires en défaut**

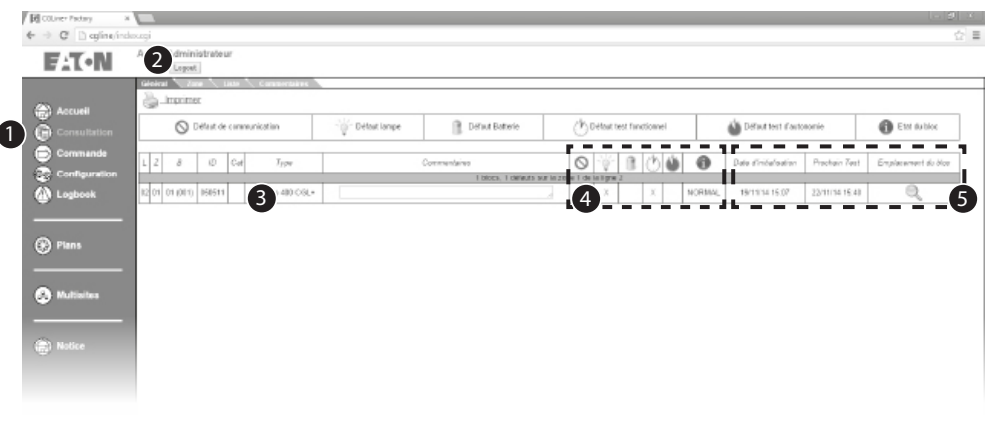

En allant dans le menu "Consultation" 1, onglet "Général" 2, tous les luminaires en défaut  $s'$ affichent  $\bigcirc$  :

- $\cdot$  L = ligne, 1 à 2 ;
- $\cdot$  Z = zone 1 à 4 ;
- $B =$  adresse du luminaire, 1 à 160 ;
- $\cdot$  ID = identifiant fixe du luminaire , 6 caractères hexadécimaux. Ex. : FE18AC ;
- $Cat = type du$  luminaire (BAES ou BAEH);
- Type = type du luminaire. Ex. : Guideled SL ;
- Commentaires = Texte additionnel d'informations saisi dans Vision Guard ou dans le CGLine+ PC Software.
- $\bullet$ : Absent = défaut de communication vers le luminaire
	- Lampe de secours = défaut de lampe
	- Batterie = défaut de batterie ou de charge
	- Horloge blanche = défaut de TF
	- Horloge bleue = défaut de TA
	- $\cdot$  i = état du bloc
- $\bigodot$ :  $\cdot$  Date d'initialisation = date à laquelle le luminaire a été détecté par le produit
	- Prochain Test = prochain TF ou TA automatique
	- $\cdot$  Emplacement du bloc = localisation du luminaire sur le plan

#### Cet exemple montre un défaut sur un luminaire avec les informations suivantes :

- Luminaire sur la Ligne 1
- Luminaire dans la Zone 1
- Adresse du luminaire 1 (Lum1 dans la Zone)
- Catégorie BAES
- Type EB LED CGLine
- Commentaires (max. 20 car.)
- Défaut batterie
- Luminaire en mode permanent
- Luminaire ajouté à la centrale de gestion web à cette date
- Le prochain TF ou TA aura lieu le 01/01/2015 à 18h00.
- En cliquant sur la loupe, vous pouvez accéder au plan, si celui-ci a été préparé.

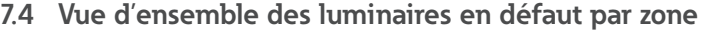

Tous les luminaires en défaut dans une zone sont affichés en allant dans le menu "Consultation" **1** onglet "Zone" 2.

À l'aide des menus déroulants **3**, sélectionner la ligne et la zone souhaitées.

La liste des luminaires est mise à jour en cliquant sur "Envoyer".

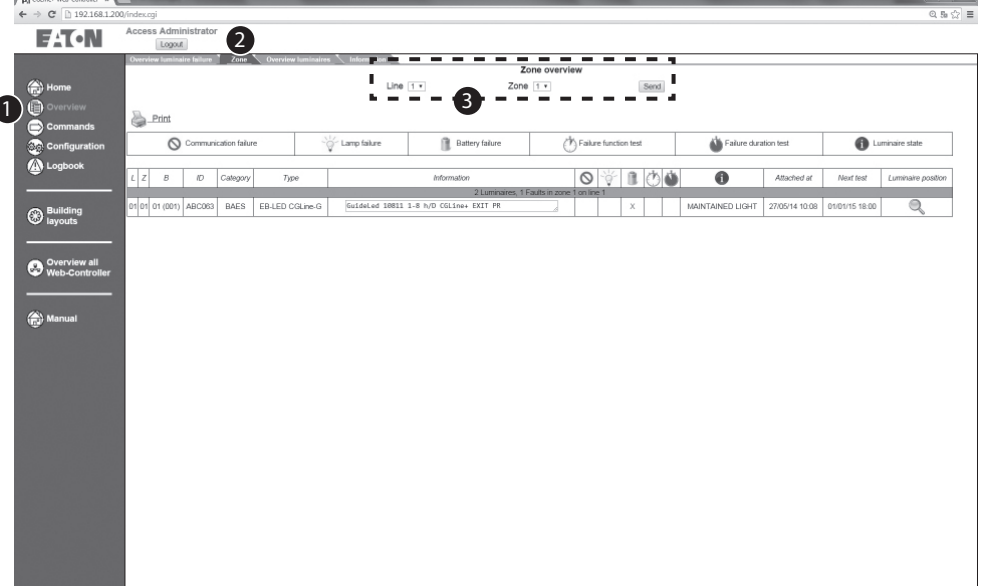

## **7.5 Vue d'ensemble de tous les luminaires**

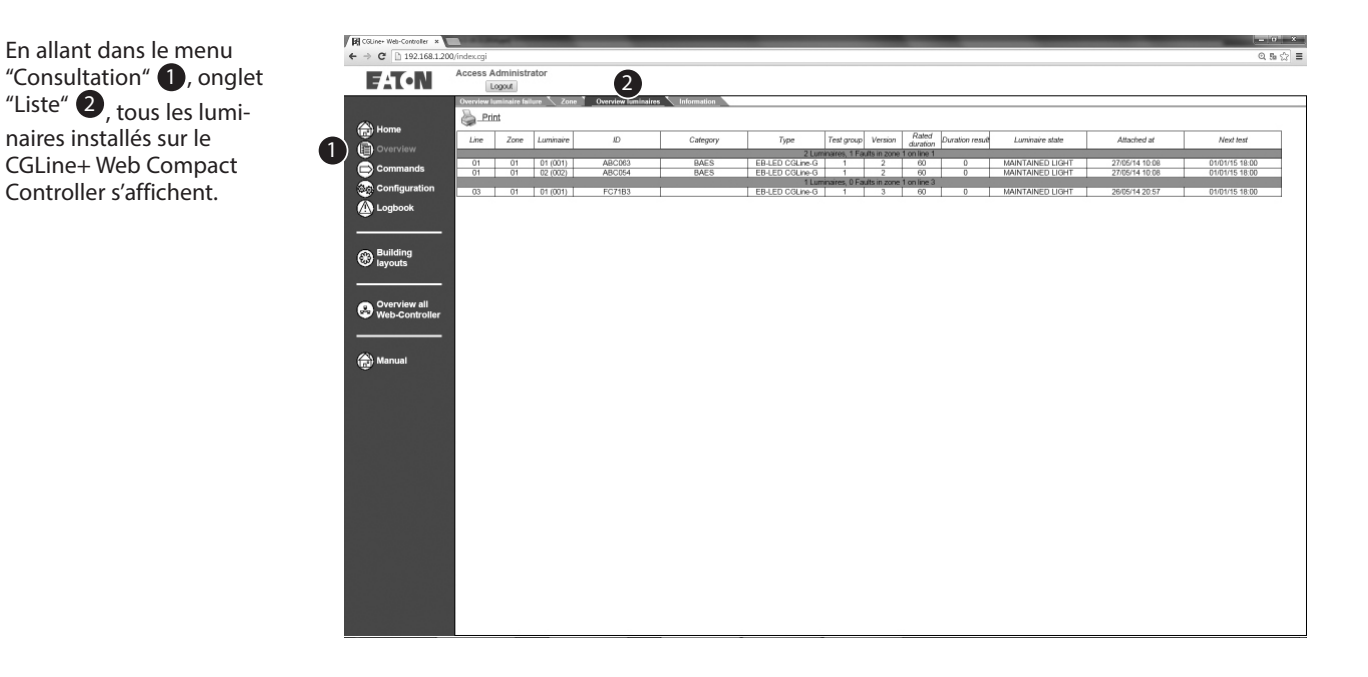

## **7.6 Commentaires (texte d'information sur les luminaires)**

Cet écran montre le nom de max. 20 caractères et le texte d'information de max. 200 caractères (ex. : texte de destination) de chaque luminaire.

Ces textes peuvent être modifiés :

- avec le CGLine+ PC Software
- avec VisionGuard
- en cliquant sur le texte sur cet écran
- en important un fichier texte. Voir 1.

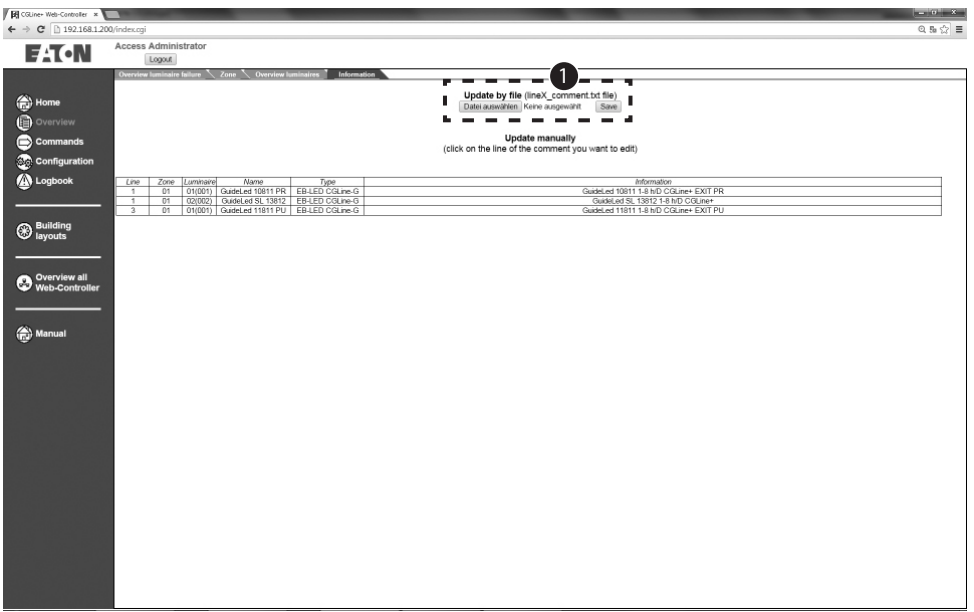

## **7.7 Changement de configuration des adresses des luminaires**

Pour changer la configuration d'adresse des luminaires, suivre les étapes suivantes:

1. Cliquer sur l'onglet **Blocs**. Le tableau récapitulatif des luminaires apparaît.

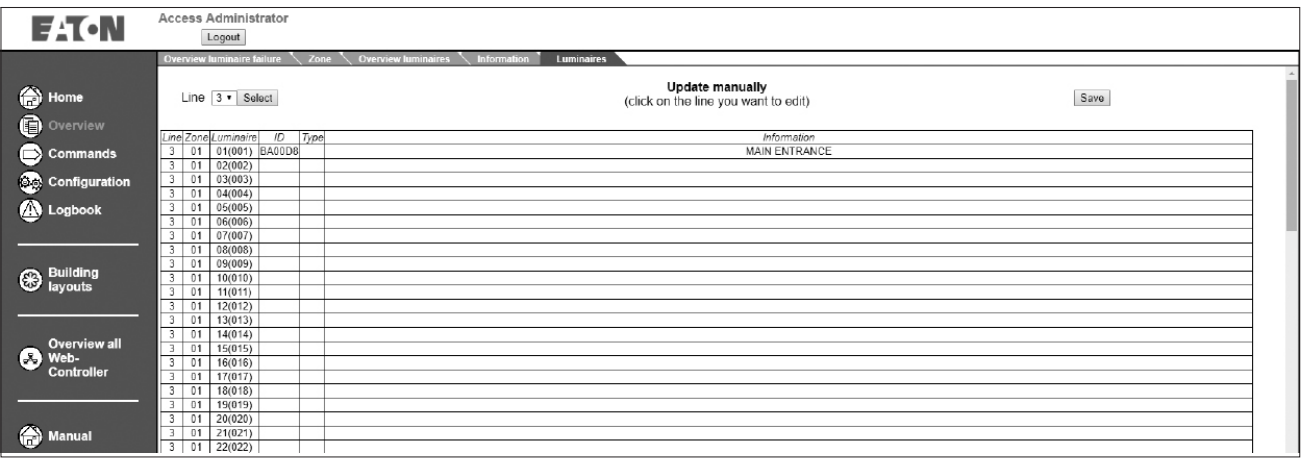

2. Cliquer sur la ligne à modifier, et choisir les nouvelles configurations.

3. Cliquer sur **Enregistrer** pour sauvegarder les changements. 1

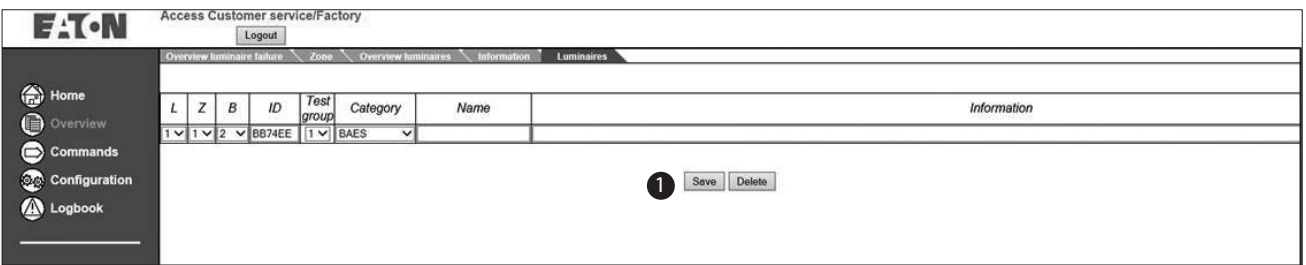

2

## 4. Cliquer sur **Enregistrer** pour valider les modifications apportées.

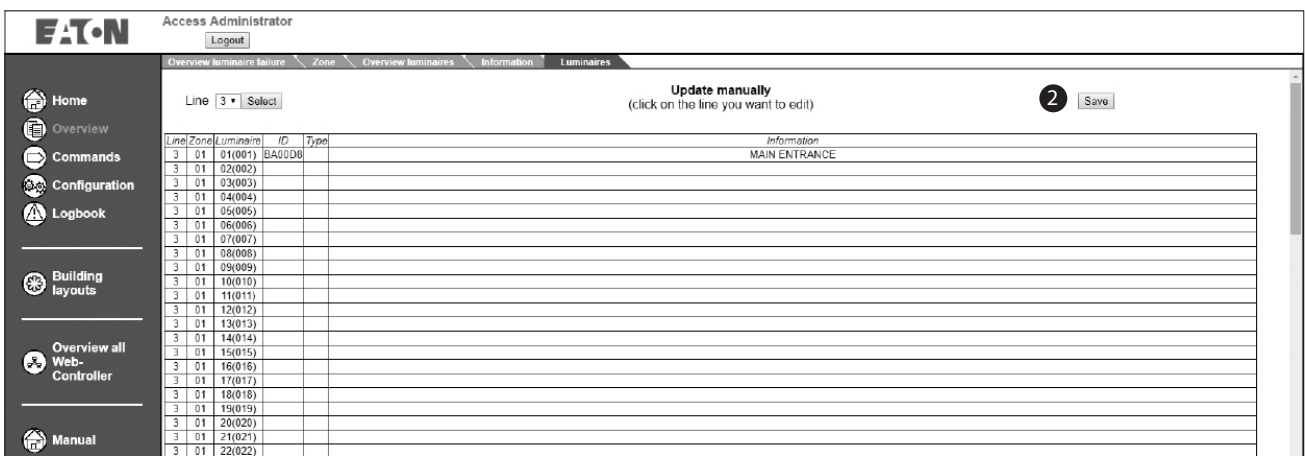

### **7.8 Ecran de changement des commandes**

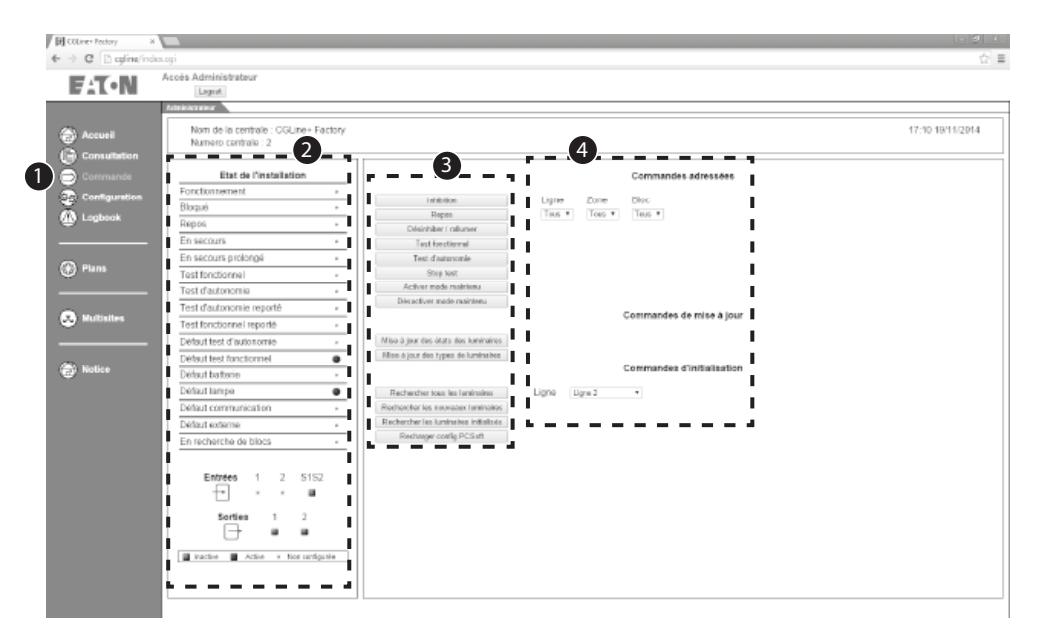

En allant dans le menu "Commande" 1, toutes les commandes peuvent être envoyées aux luminaires CGLine+ de manière indépendante. Il est possible d'envoyer les commandes à tous les luminaires ou seulement à une ligne, une zone ou même à un seul luminaire.

 $\mathbf{Q}$ 

Affichage de l'état de l'intégralité du système et des entrées/sorties à potentiel zéro.

Les commandes suivantes 3 peuvent être envoyées :

- Inhibition : La fonction lampe de secours et le mode permanent sont désactivés. Ex. : pendant une période de nonutilisation.
- Repos : Pendant une coupure secteur (luminaires en mode secours), le mode repos éteint les luminaires. Au retour du secteur, les luminaires reprennent leur fonctionnement normal. À la prochaine coupure secteur, les luminaires repassent en secours.
- Déshiniber / rallumer : Désactive l'inhibition ou passe les produits qui sont préalablement en repos en secours
- Test fonctionnel : Un test fonctionnel commence pour les luminaires spécifiés.
- Test d'autonomie : Un test d'autonomie de la batterie commence pour les luminaires spécifiés.
- Stop test : Les tests fonctionnels ou d'autonomie sont annulés.
- Activer/Désactiver mode maintenu : Les luminaires en mode permanent (L' connecté) peuvent être allumés (ON) ou éteints (OFF)(si le luminaire supporte cette fonction).
- Mettre à jour l'état du luminaire : Actualisation de l'état du luminaire pour tous les luminaires.
- Mettre à jour le type de luminaire : Actualisation de

l'indication de type du luminaire

- Rechercher tous les luminaires : Nouvelle recherche de blocs – Attention : L'ancienne configuration sera écrasée. Tous les luminaires seront adressés suivant une adresse logique comprise entre 1 et 200 ou 1 et 400.
- Rechercher les nouveaux luminaires : Lance une recherche de luminaire et n'ajoute que les nouveaux luminaires trouvés. Tous les nouveaux luminaires seront adressés suivant une adresse logique en partant du dernier luminaire existant et jusqu'à 200 ou jusqu'à 400.
- Rechercher les luminaires initialisés : Les luminaires déjà adressés conserveront leur adresse après la recherche.
- Recharger config PC Soft : Charger une configuration créée avec le logiciel CGLine+. Le fichier de configuration doit avoir pour nom "config.xml".

Sélection des luminaires à gérer 4 :

- Ligne : Sélection de la ligne du luminaire, de 1 à 4 ;
- Zone : Sélection de la zone du luminaire, de 2 à 16 ;
- Bloc : Sélection d'un seul luminaire sur la ligne et dans la zone.
- Toutes les lignes : La commande s'applique à tous les luminaires.

## **7.9 Écran d'informations de la centrale**

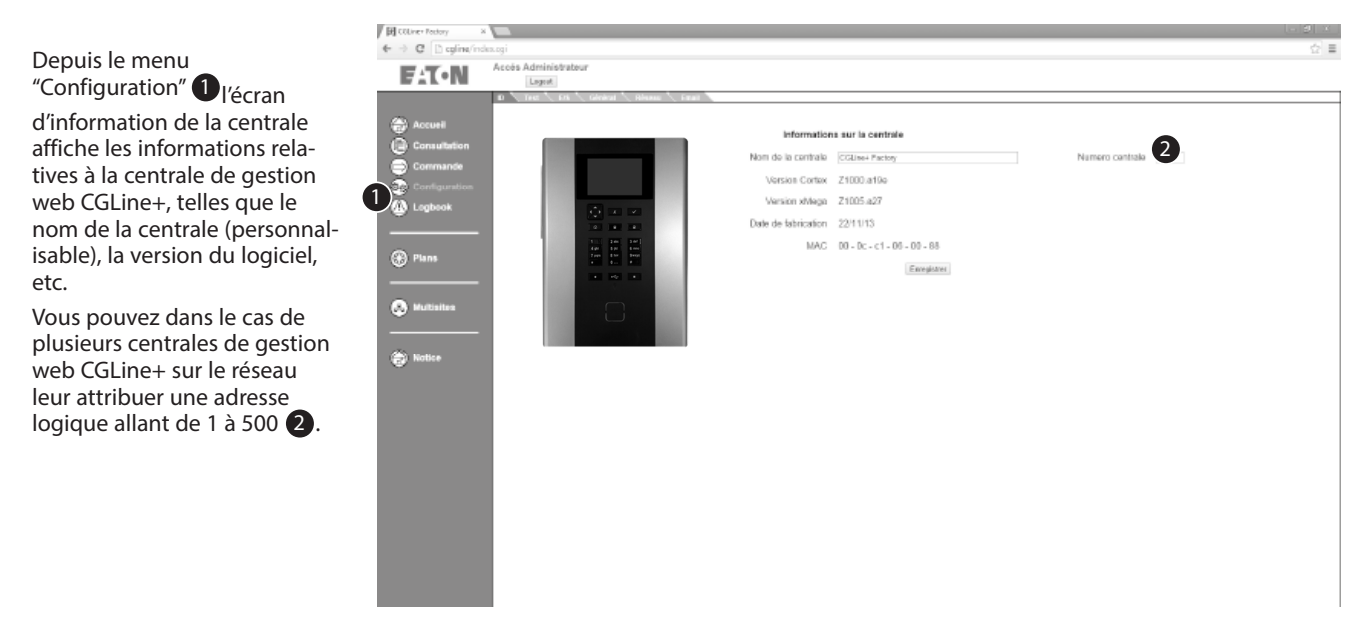

## **7.10 Écran de configuration des heures de tests**

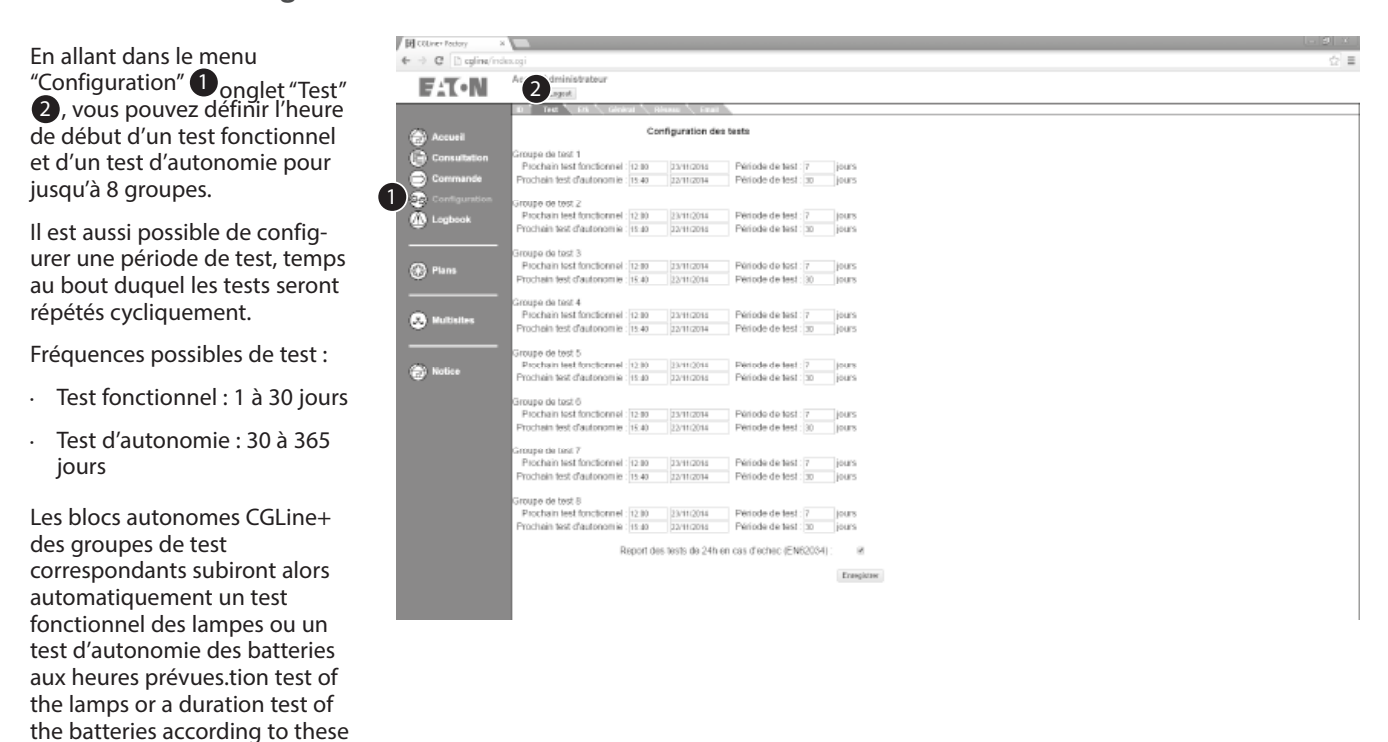

Bi  **NOTE** 

En cas de coupure secteur de plus de 21 jours, le système doit être remis en service. Plus spécifiquement la date et l'heure doivent être reconfigurées pour garantir le séquencement correct des tests automatiques.

set times.

## **7.11 Écran de configuration des entrées/sorties digitales**

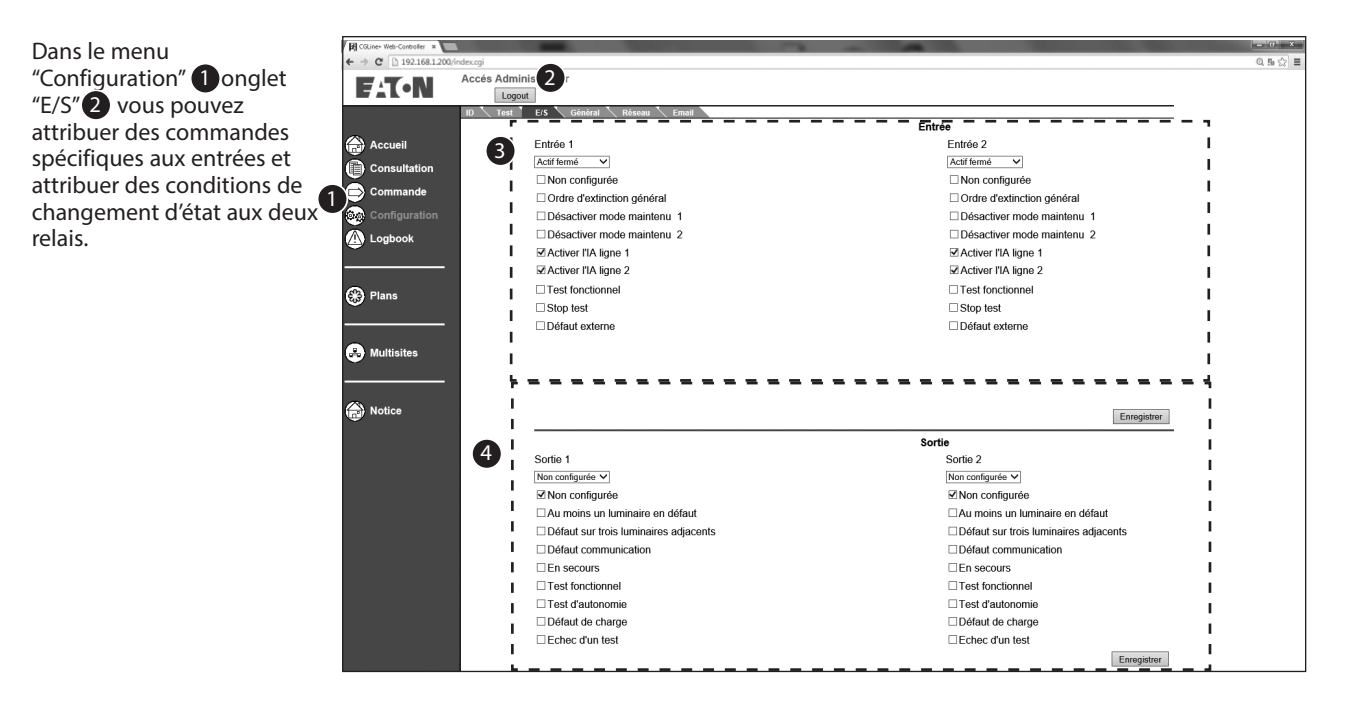

Configuration des deux entrées digitales 3 :

- Non configurée : Pas de fonction
- Ordre d'extinction général : Pendant une coupure secteur (luminaires en secours), le mode repos les éteint. Si le secteur revient, les luminaires passent en veille. À la prochaine coupure secteur, les luminaires repassent en secours.
- Activer le mode Dynamique sur les lignes 1, 2.
- Désactiver mode maintenu (par ligne) : Éteint les luminaires de la ligne qui sont en mode permanent tant que l'entrée est active.
- Activer l'IA: active le mode Affichage dynamique sur les lignes 1, 2.
- Test fonctionnel : Lance un test fonctionnel pour tous les luminaires.
- Stop test : Interrompt un test d'autonomie ou un test fonctionnel pour tous les luminaires.
- Défaut externe

Configuration des deux sorties relais 4 :

- Non configurée : Pas de fonction
- Au moins un luminaire en défaut : Défaut générale sur au moins un luminaire.
- Défauts sur trois luminaires adjacents : Au moins 3 luminaires adjacents dans une zone sont en défaut.
- Défaut de communication : Au moins 1 luminaire a un défaut de communication.
- En secours : Au moins 1 luminaire est en secours. Ex. : en cas de coupure secteur.
- Test fonctionnel : Au moins 1 luminaire est en test fonctionnel.
- Test d'autonomie : Au moins 1 luminaire est en test d'autonomie.
- Défaut de charge : Au moins 1 luminaire présente un défaut batterie ou de charge.
- Échec d'un test : Au moins 1 luminaire est en défaut de test fonctionnel ou d'autonomie. Ex. : durée de test nominale non atteinte.

## **7.12 Paramétrage général de la centrale**

En allant dans le menu "Configuration" **1** , onglet "Général" 2 , vous pouvez configurer la langue du serveur web à l'aide du menu déroulant **3**.

Vous pouvez aussi modifier ou définir le mot de passe 4 pour 2 comptes d'accès, et régler la date et l'heure 5 de la centrale de gestion web CGLine+.

Pour modifier les mots de passe 4 sélectionnez le compte correspondant. Saisissez d'abord l'ancien mot de passe. Une fois le nouveau mot de passe saisi deux fois, sauvegardez en cliquant sur "Enregistrer".

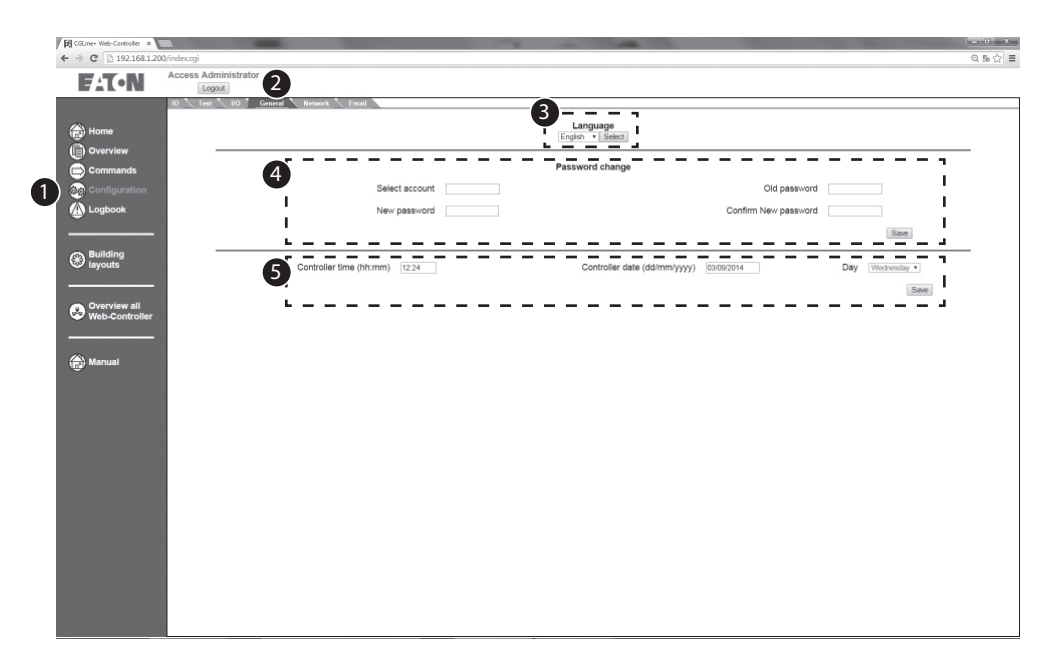

Pour que les tests soient lancés au moment voulu et pour être sûr que les entrées du journal d'évènements sont bien dans l'ordre chronologique, après la mise en service de la centrale de gestion web CGLine+, configurez la date et l'heure de la centrale ici 6

Les mots de passe - UTILISATEUR, ADMIN sont valables pour le produit. Le mot de passe reste le même si vous vous connectez ri au produit par une page web ou via LCD. Changer le mot de passe par défaut lors de la première utilisation du produit. Choisir un mot de passe conforme aux directives decybersécurité.

L'appareil verouille l'accès au compte pendant 15 minutes au bout de 5 tentatives de connexion.

### **7.13 Paramétrage réseau**

Sur la page de configuration du réseau **1** vous pouvez configurer tous les paramètres réseau nécessaires. Les paramètres IP généraux sont déjà décrits dans le Guide d'installation rapide.

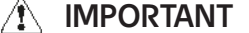

Réinitialiser la centrale après tout changement de configuration IP pour que ceux ci soient pris en compte.

Il est possible de paramètres les éléments suivants :

**DHCP :** (Dynamic Host Control Protocol – pour attribuer une adresse IP dynamique) Si un DHCP est disponible sur le réseau, il est possible d'activer le paramètre DHCP. Au redémarrage de la centrale, le serveur DHCP lui attribuera une adresse IP. Note : Retenez l'adresse IP attribuée. Elle vous sera demandée pour ouvrir le site web du CGLine+ Web Compact Controller !

**Nom d'hôte local :** Tout nom d'identification de la centrale.

**Adresse IP :** L'adresse IP au format IPV4 xxx.xxx.xxx.xxx, est normalement fournie par le service informatique. L'adresse pré-définie en usine est 192.168.1.200.

**Masque de sous-réseau :** Fourni normalement par le service

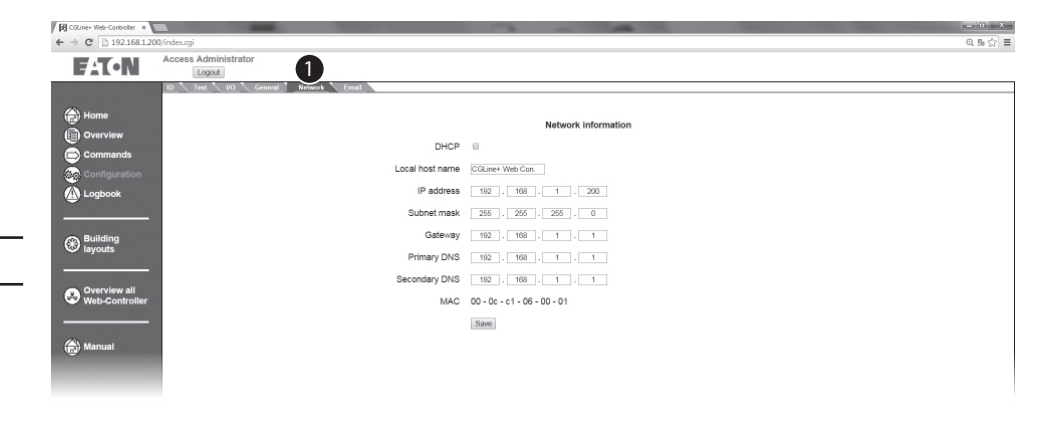

informatique. Le masque pré-défini en usine est 255.255.255.0 (Classe C).

**Passerelle :** L'adresse de la passerelle pour communiquer avec les autres sous-réseaux est normalement fourni par le service informatique. Le n° pré-défini en usine est 192.168.1.1.

**Serveur DNS principal :** (Domain Name System – Système de Noms de Domaine) Normalement fourni par le service informatique. Le DNS permet d'associer un nom à une adresse IP.

**Serveur DNS secondaire :** Second DNS.

**MAC :** N° d'identification fixe sur le réseau.

## **7.14 Configuration des e-mails**

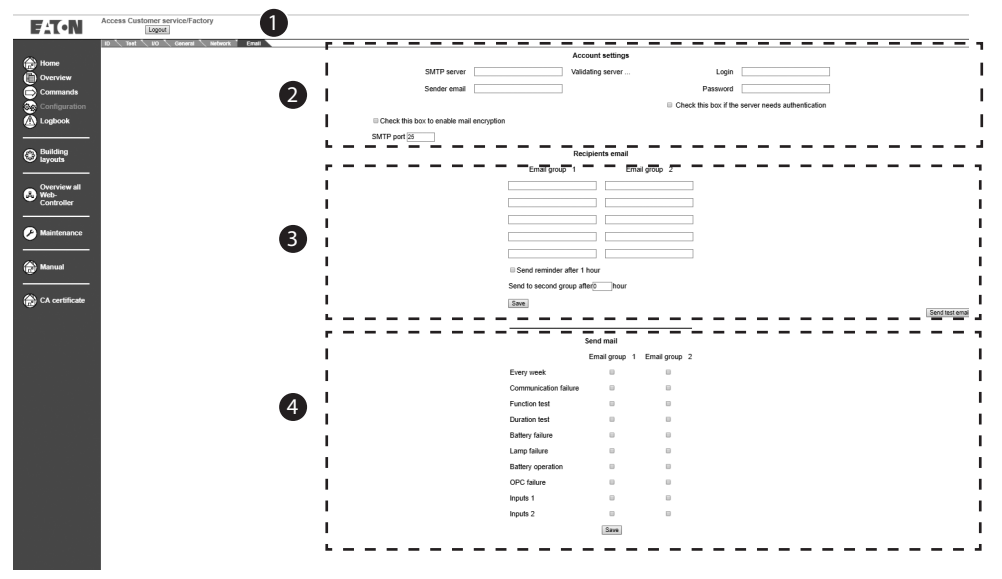

La centrale de gestion web CGLine+ contient un client e-mail intégré <sup>1</sup> qui permet d'envoyer des e-mails à max. 10 personnes selon des évènements configurables.

**Paramètres du compte 2:** Saisissez l'adresse IP du serveur e-mail, le nom de l'expéditeur de l'e-mail (en-tête de l'e-mail) et le port. Les identifiants and le chiffrement TLS peuvent être définis en tant qu'options.

Emails destinataires **3**: Permet de paramétrer jusqu'à 10 destinataires, en 2 groupes de 5 destinataires chacun.

Paramètres des envois 4 : Configuration de l'évènement qui déclenchera l'envoi d'un e-mail aux destinatires. Ex. : après un test fonctionnel.

#### Bi  **NOTE**

L'identifiant et le mot de passe doivent être entrés après chaque changement de configuration pour des raisons liées à la cybersécurité. Dans le cas contraire, le nom de compte et le mot de passe seront enregistrés comme "vides" et l'envoi d' e-mail sera impossible car le compte n'aura pas été identifié.

#### ri  **NOTE**

Le chiffrement de mail se fait uniquement par TLS. Dans ce cas, le numéro de port utilisé est le 587.

#### BÉ  **NOTE**

Lorsque la communication est établie avec le serveur, le message d'information "Serveur Valide" devient vert. Si ce n'est pas le cas, vérifiez le réseau ainsi que la configuration.

La communication avec le client SMTP ne garantit pas que les mails seront bien envoyés (paramétrage du pare-feu, etc. pouvant empêcher l'émission).

#### **IMPORTANT** Æ

La configuration de mail SMTP dépend de la configuration du réseau et du serveur SMTP. Certains serveurs peuvent ne pas supporter, ou ne pas être compatibles avec le client webcontroller.

Veuillez contacter votre support informatique et le support EATON si vous rencontrez des difficultés lors de la configuration du client.

## **7.15 Logbook**

 $\begin{array}{l|l} \hline \textbf{H} \text{CGline-Web-Controller} & \textbf{x} \\ \hline \textbf{H} \end{array}$   $\begin{array}{l} \hline \textbf{H} \text{CGline-Web-Controller} & \textbf{H} \end{array}$ La centrale de gestion web ....<br>೩೩೪ = CGLine+ émet un journal **FAICN** 2 Admin d'évènements par mois, nthly logbook in .txt, or global logbook in .dat disponible par l'onglet<br>"Telecharger" 2 <sup>du</sup><br>menu"Logbook" **1** . Le nom  $\begin{tabular}{c} Name \\ \hline \textbf{Name} \\ 14\_04\_1\_CGl, new. DOSDOCK \\ 14\_05\_1\_CGl, new. P. Web-Cortroller\_LOGBOCK \\ 14\_05\_1\_CGl, new. P. Web-Cortroller\_LOGBOCK \\ 14\_07\_1\_CGl, new. P. Web-Cortroller\_LOGBOCK \\ \end{tabular}$ ize<br>7.340.032  $\frac{1}{13.343}$ du journal d'évènements  $\frac{7.88}{2.90}$ 41  $\overline{\mathbb{A}}$ contient la date. Ex. : 14\_06\_01\_CGLine+ Web-<sup>Building</sup> Controller\_logbook.txt, au O Overview all format année\_mois\_jour. Aussi dans cet exemple, le  $\binom{2}{10}$  Ma logbook correspond à juin 2014. Un journal d'évènements est téléchargeable via logbook.dat. Ce fichier est uniquement utilisable avec le CGLine+ PC Software ! Voir le manuel du logiciel CGLine+.

## **7.16 Derniers évènements**

La centrale fournit une liste d'environ 30 des derniers évènements avec l'indication de la date et de l'heure dans le dossier<br>"Derniers événements" <sup>1</sup>

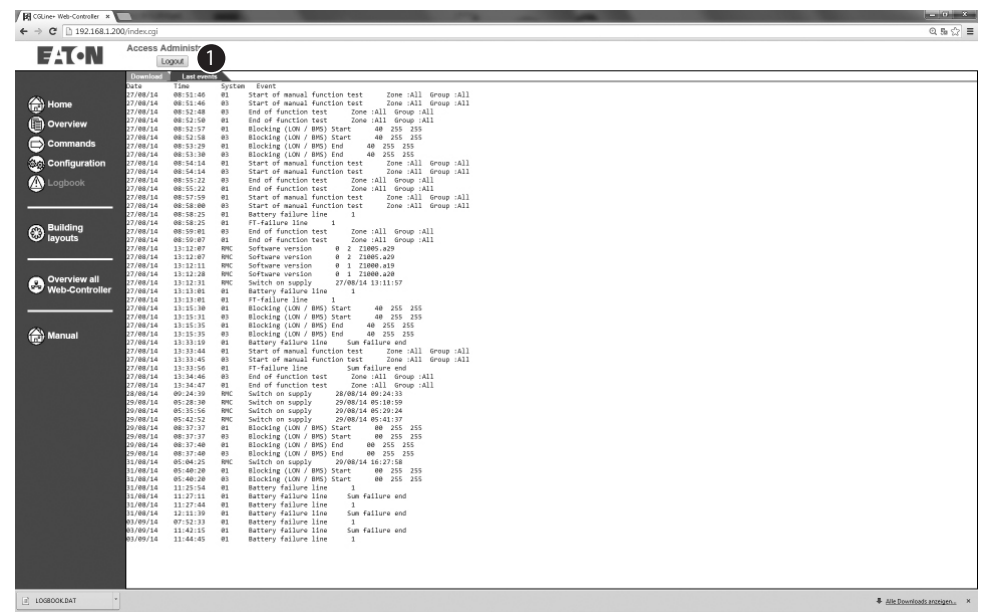

## **7.17 Menu "Plans"**

La centrale de gestion web CGLine+ fournit une visualisation sur plans permettant un affichage graphique de l'état du bloc sur des plans du bâtiment ou des zones. Vous pouvez importer jusqu'à 30 plans de bâti ments, avec max. 200 luminaires sur chacun. La couleur du luminaire indique son état. Ex. : rouge = lumi naire en défaut.

Pour utiliser cette fonctionnalité, les plans de bâtiments doivent être four nis dans un format AutoCAD. Pour la fonction plans, un format spécial des images incluant la position des lumi naires est requis pour générer des plans utilisables avec les luminaires placés.

Des programmes externes sont req uis. Ils sont décrits dans le manuel du gestionnaire de mode graphique (disponible sur demande).

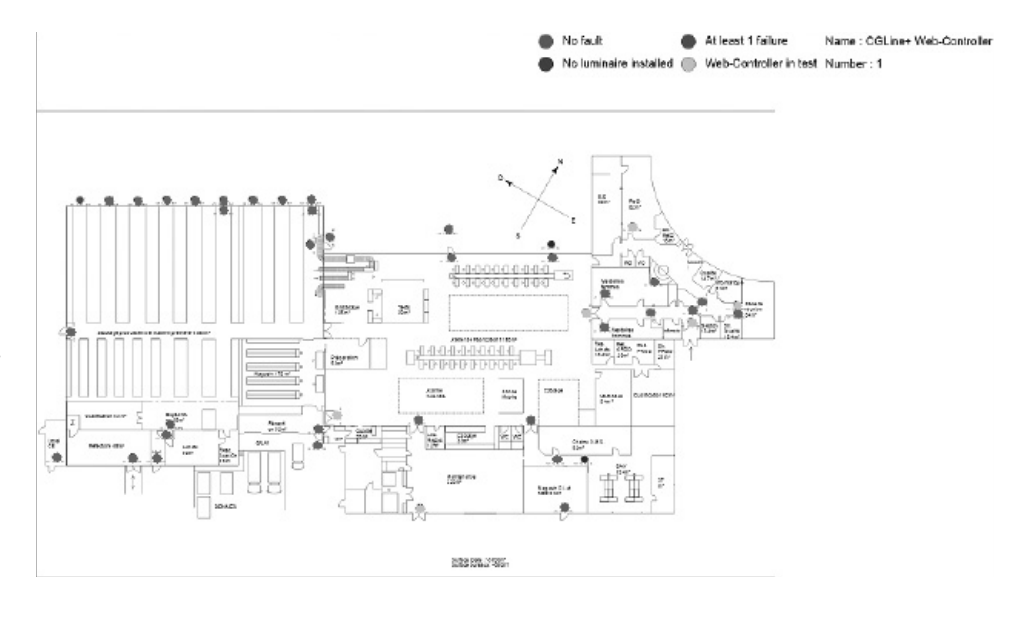

## **7.18 Menu "Plans" - Ajouter un plan**

Vous pouvez importer des plans générés en externe en allant dans le menu "Plans 1 onglet "Ajouter un plan" 2 .

La taille ne doit pas excéder 1 Mo/image. La centrale peut gérer max. 30 images.

Pour importer une image,<br>cliquez sur "Ajouter un plan" **8**, et la sélectionner au format .xml sur le lecteur source.

Pour charger une image sur la centrale de gestion web CGLine+, cliquez sur "Ajouter" <sup>4</sup> .

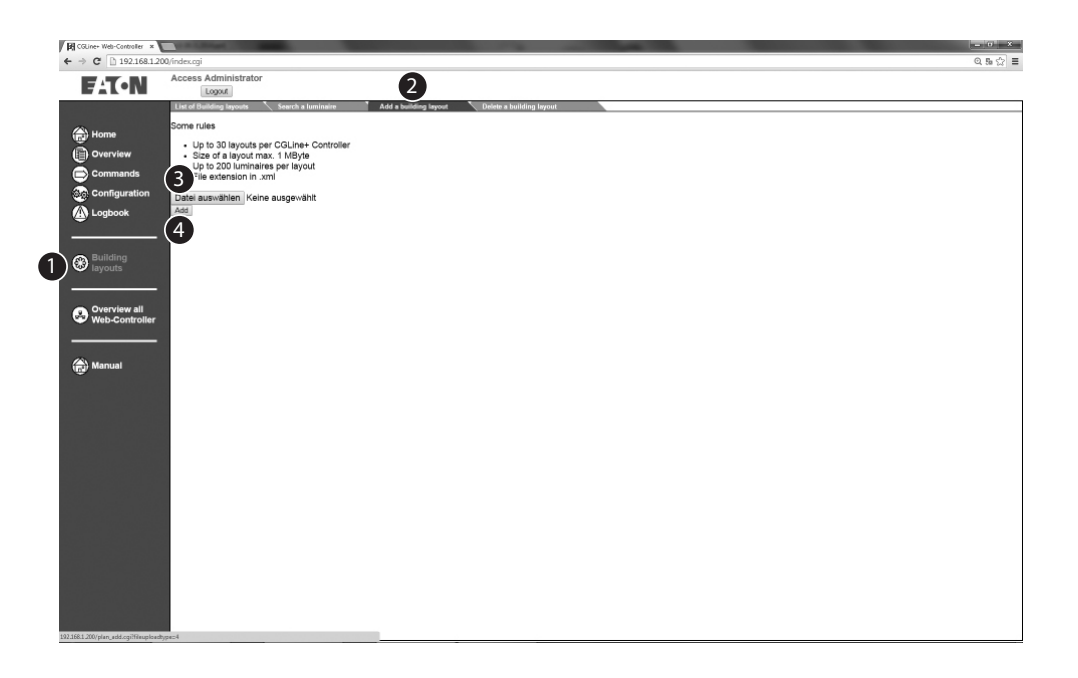

## **7.19 Menu "Plans" - Liste des plans**

Les plans peuvent dorénavant être affichés à partir de<br>l'onglet "Liste des plans" **Û**<br>. En cliquant sur le nom du plan, sous forme d'hyperlien avec extension .xml  $\ddot{2}$ , vous pouvez télécharger le plan à partir de la centrale. Un nouvel écran s'affiche. Voir l'exemple de plan de bâtiment ci-dessous. Le lien (en bleu) ouvre une image du menu Plans. 3.

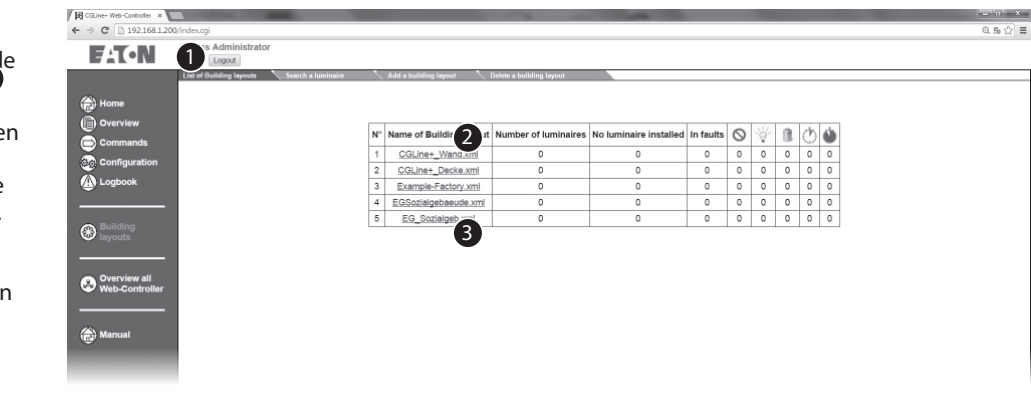

**7.20 Menu "Plans" - Vue simple**

Après avoir cliqué sur le lien, une image apparaît. Le status des luminaires est déterminé par les couleurs ci-dessous:

- Vert = fonctionnement normal
- Jaune = Test de durée ou de fonctionnement
- Rouge = Défaut

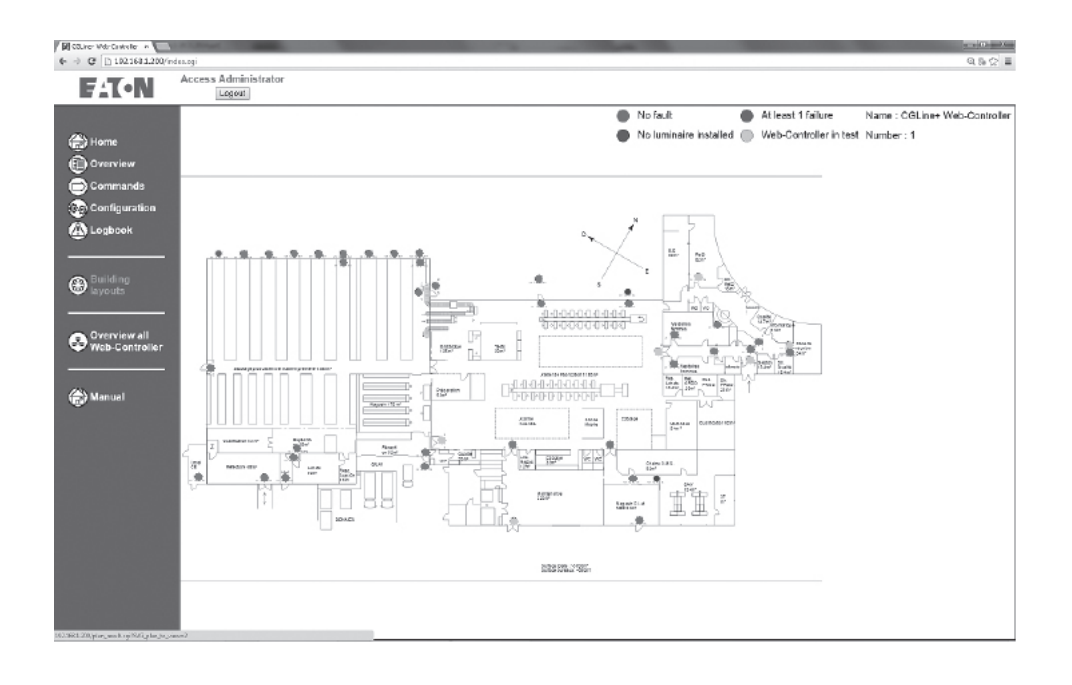

## **7.21 Mode graphique – Rechercher un bloc**

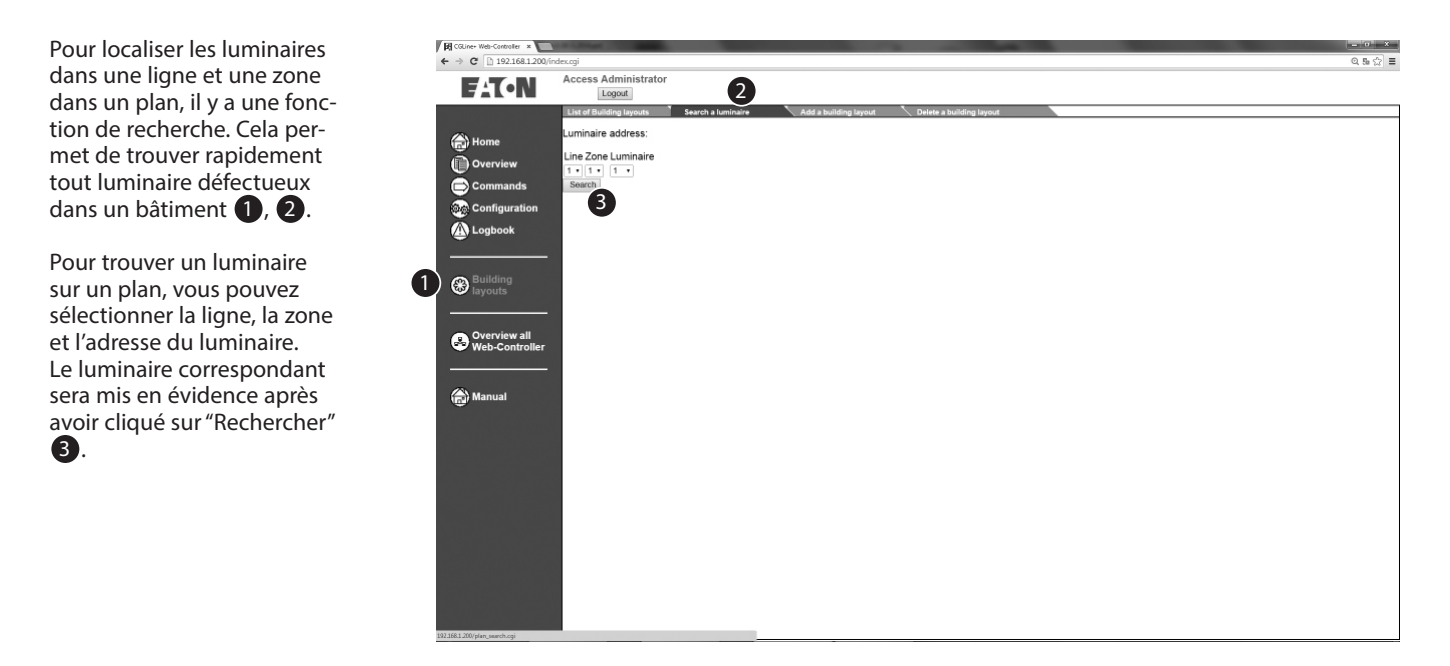

## **7.22 Mode graphique – Supprimer un plan**

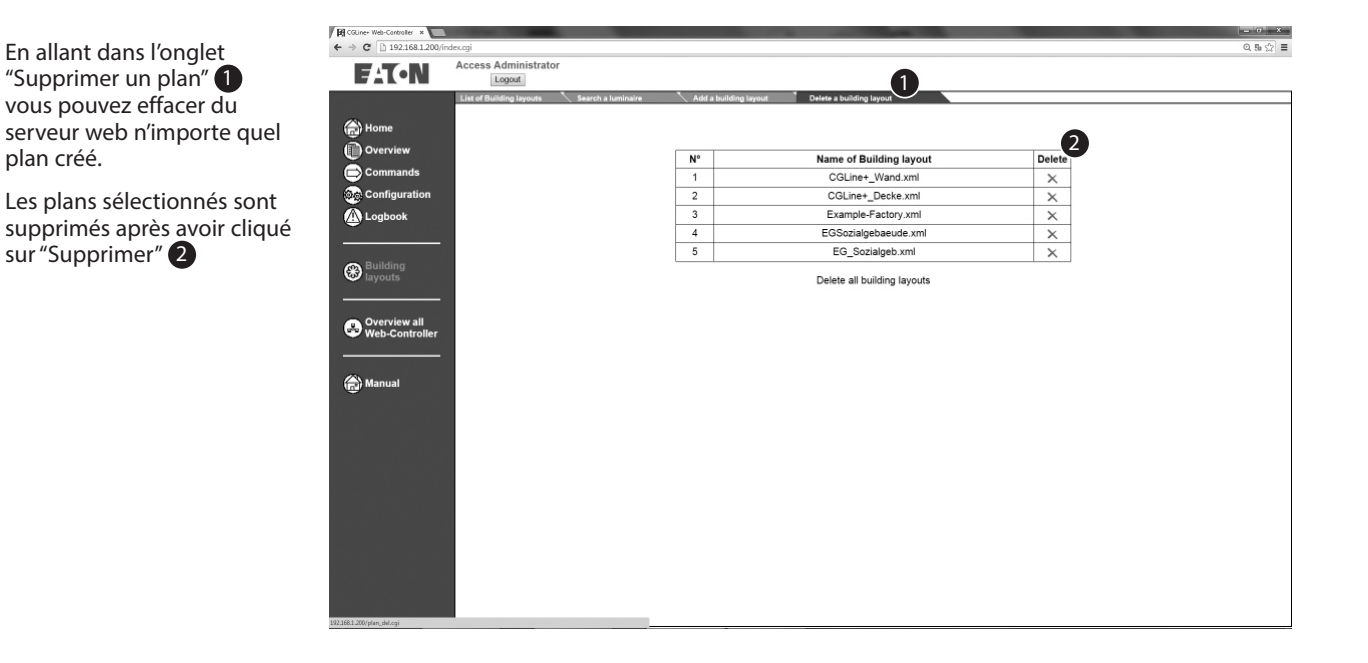

CGLine+ Web Compact Controller ZNO2055400 C 05/2021 www.eaton.com 29

## **7.23 Configuration du mode Multisites**

Pour afficher la centrale de gestion web CGLine+ et son état dans la page précédente, allez dans l'onglet "Aperçu" et saisissez les adresses IP des centrales

2 : L'adresse IP doit être saisie ici. Après confirmation en cliquant sur "Ajouter", les centrales sont créées automatiquement.

Une centrale peut être supprimée de la liste en cliquant sur "Supprimer"

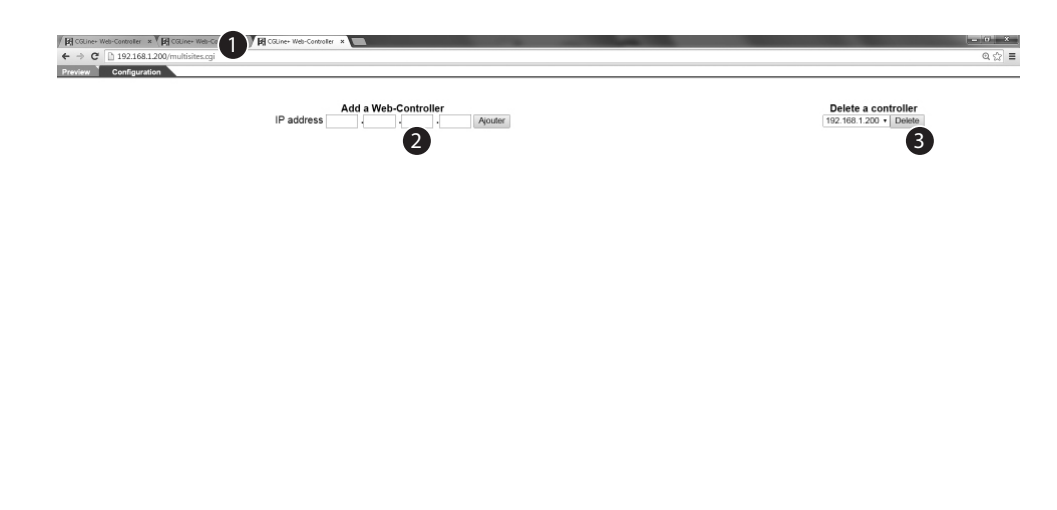

## **7.24 Aperçu**

Lorsque plusieurs centrales de gestion web CGLine+ sont installées sur le réseau, toutes les centrales peuvent être affichées de manière claire accompagnées de leur état dans une liste 1. Pour cela, les centrales doivent être enregistrées et entrées une seule fois. Voir chapitre précédent "Configuration du mode Multisites".

F.

L'affichage des états des zones, entrées et sorties de toutes les centrales de gestion web CGLine+ installées sur le réseau.

2 Les centrales de gestion web CGLine+ installées sur le réseau.

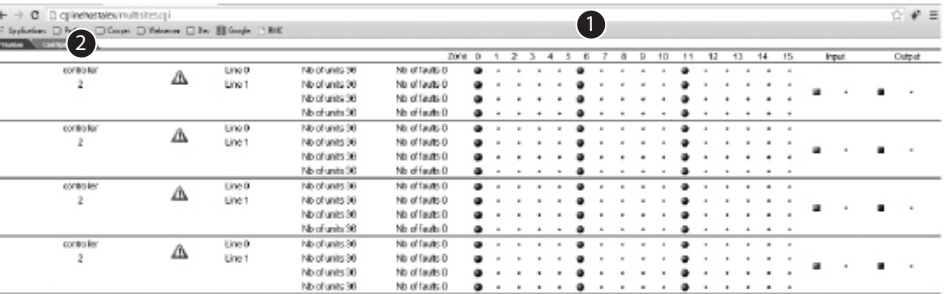

L'objectif d'Eaton est de garantir la fiabilité, l'efficacité et la sécurité de vos installations électriques à tout moment. Forts d'un savoirfaire unique en matière de gestion de l'énergie électrique dans divers secteurs, nos experts fournissent des solutions intégrées et personnalisées pour résoudre les défis complexes des clients.

Pour Eaton, il est nécessaire de fournir la solution adaptée à l'application. Les décideurs exigent bien plus que des produits innovants : ils se tournent vers Eaton car nous nous engageons à les soutenir et à faire de leur réussite notre priorité absolue. Pour tout complément d'information, retrouvez-nous à l'adresse suivante :

www.eaton.com/electrical

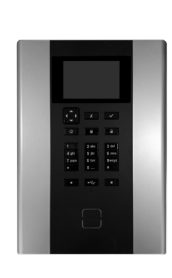

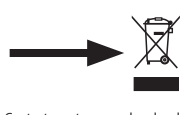

DEEE : Contacter votre revendeur local Eaton.com/recycling

 $C \in$ 100 %

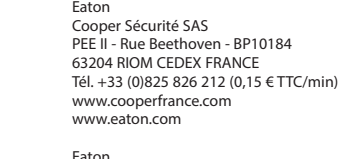

EMEA Headquarters Route de la Longeraie 7 1110 Morges, Switzerland Eaton.eu © 2021 Eaton All Rights Reserved

ZNO2055400 C - 05/2021

Eaton is a registered trademark. All trademarks are property of their respective owners.

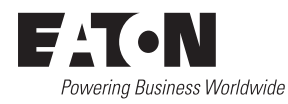